# **온라인 학습자등록 및 학점인정신청 방법**

## **사용자 매뉴얼**

**USER MANUAL** 

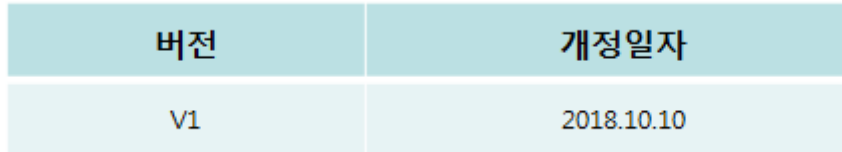

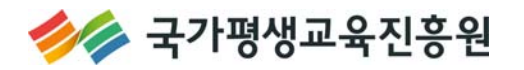

## 

### I. 회원가입 및 학습자등록 신청

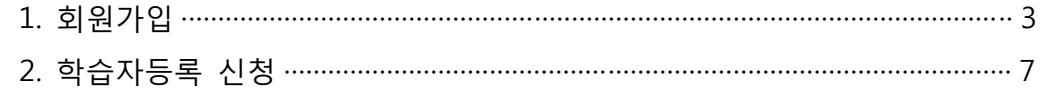

### II. 학점원별 학점인정신청

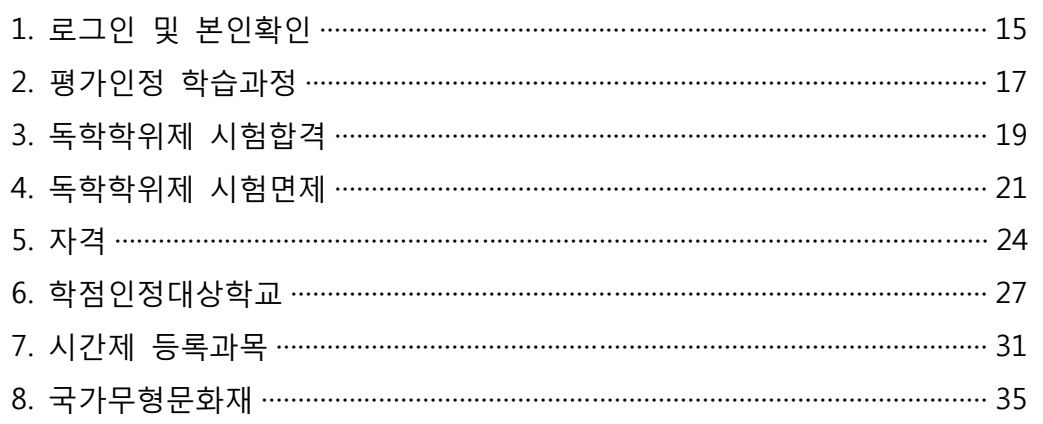

## Ⅲ.. 학습자등록 및 학점인정 신청내역 확인

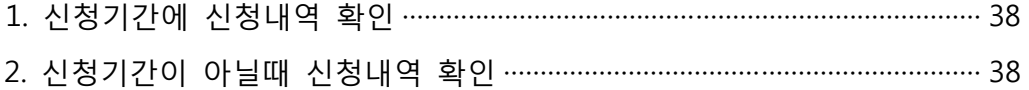

### IV. 처리내역 확인

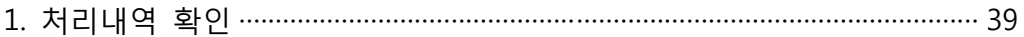

## **Ⅰ. 회원가입 및 학습자등록 신청**

## **1. 회원가입**

- ▶ 학습자 등록을 위해서 학점은행제 홈페이지 회원가입이 되어있어야 함.
- ▶ 회원가입이 되어있지 않을 경우, ② 학점은행 홈페이지 바로가기를 클릭하여 회원가입 후 학습자 등록신청 진행해야 함.

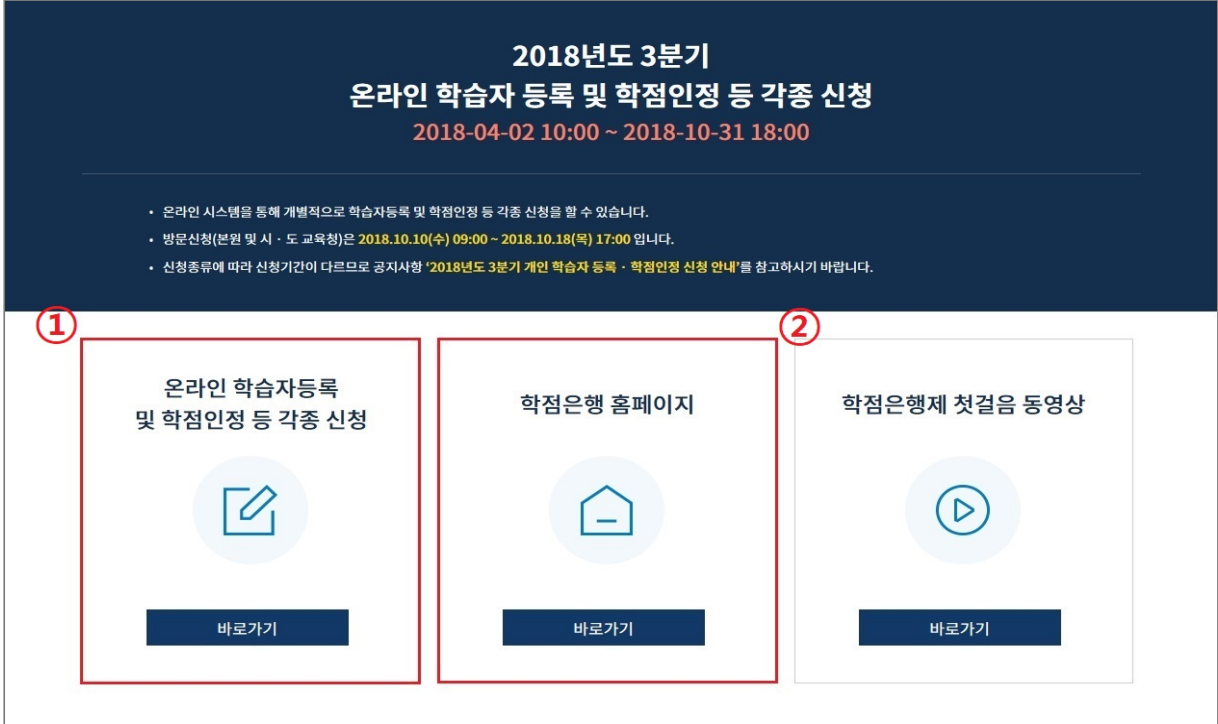

#### 1) 홈페이지 상단의 **회원가입** 버튼 클릭

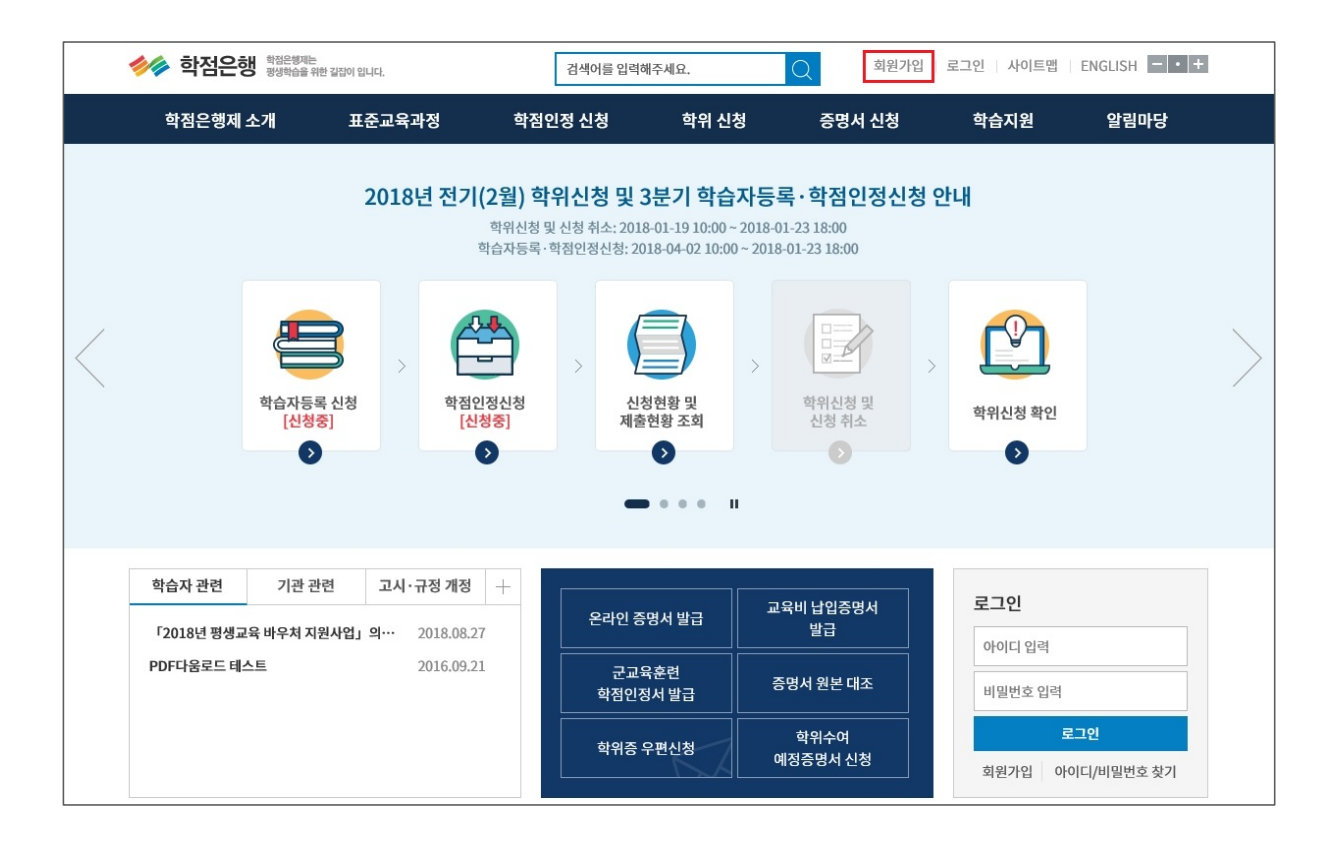

#### 2) 14세이상 회원가입 클릭

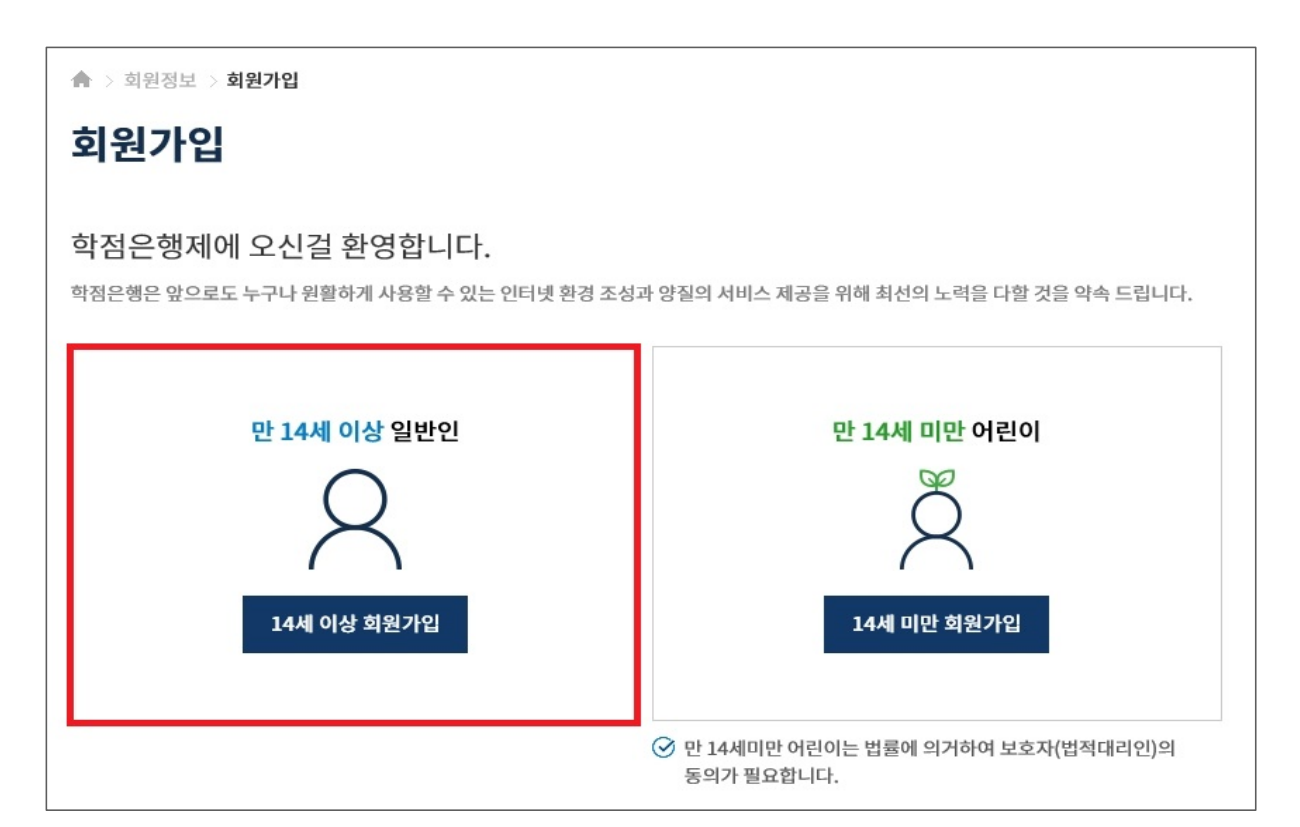

### 3) 이용약관에 대한 항목별 동의 체크 후 하단의 확인 버튼 클릭

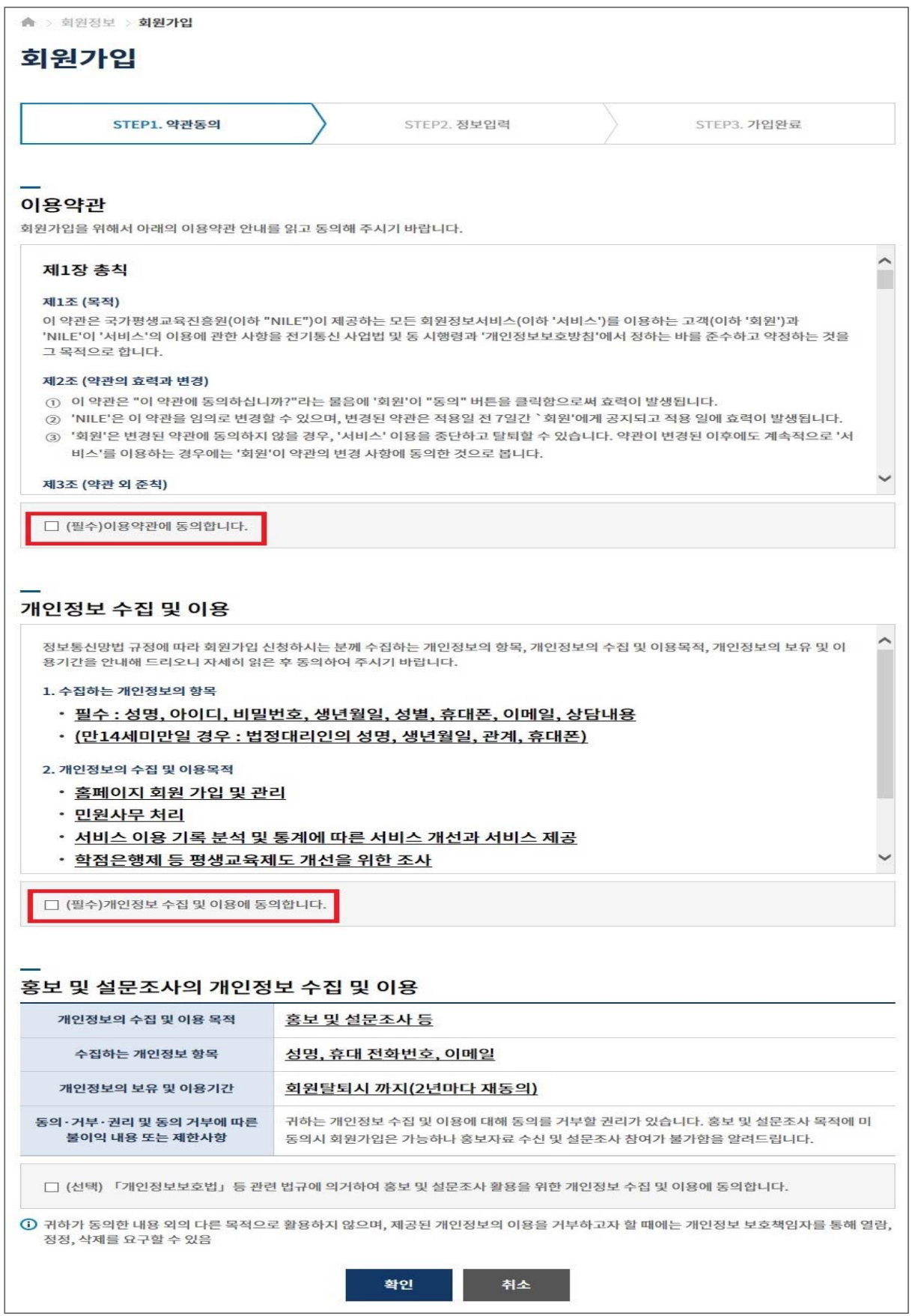

4) 정보입력 : 성명 입력 → 아이디입력 → **① 아이디 중복확인 클릭** → 아이디 사용여부 확인 → 비밀번호입력 → 비밀번호 확인란에 동일한 비밀번호 재입력 → 생년월일 선택 → 성별 선택 → 휴대폰번호 입력 → 사용하는 이메일 입력 후 → **② 인증키 발송 클릭 → 인증키 메일 발송 메시지 확인 → 인터넷페이지 새 창을 열어 이메일에 로그인 후 인증키 발송 메일을 확인 → 이메일 인증확인 란에 인증키 입력 → ③ 인증확인 클릭** → 하단의 확인버튼 클릭 → 가입완료 메시지 확인

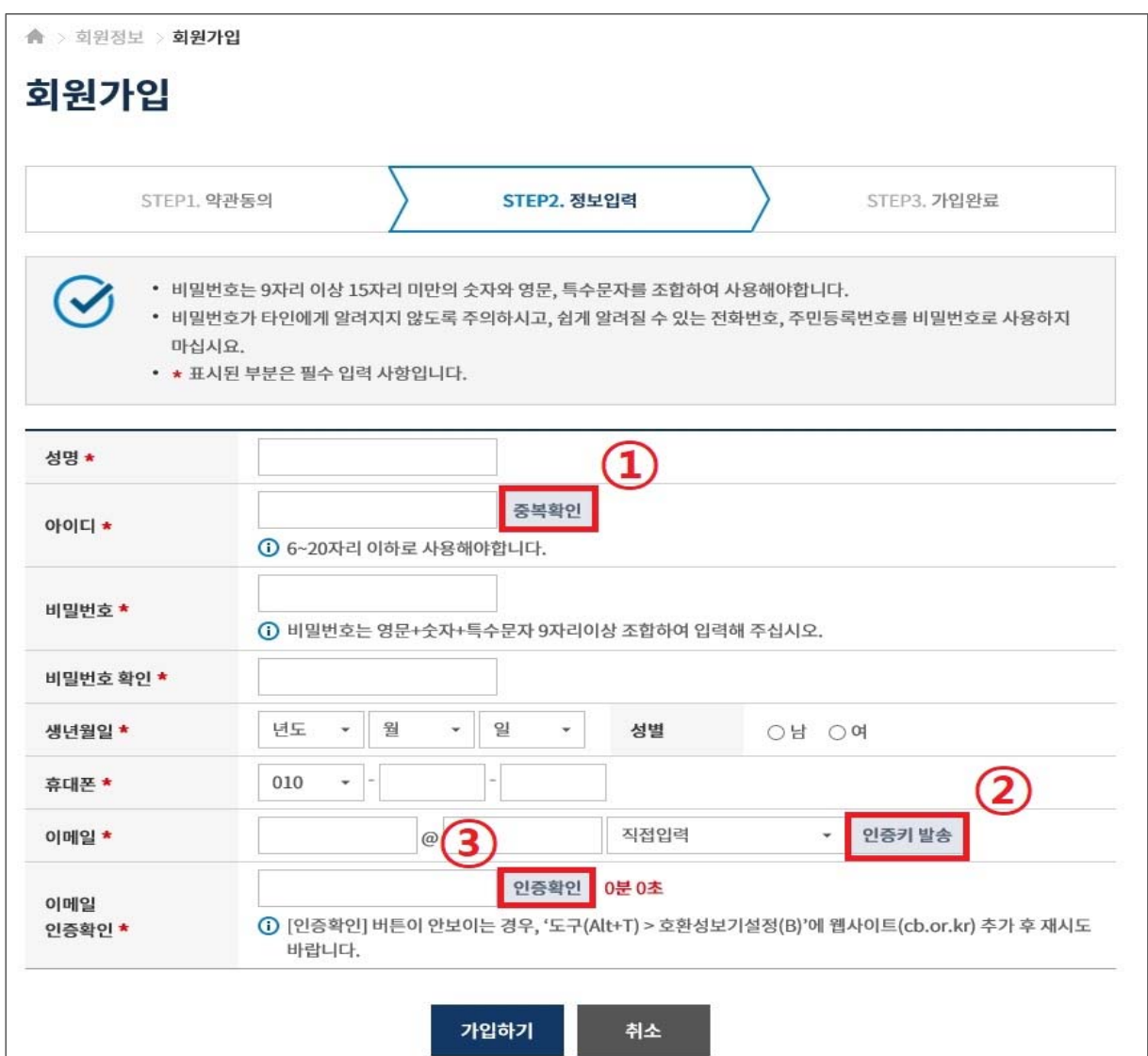

### **2. 학습자등록 신청**

▶ 기존 학점은행제 홈페이지에 회원가입이 되어있을 경우, ①번 온라인 학습자등록 및 학점인정 등 각종신청 바로가기를 클릭하여 진행하고, 회원가입이 되어있지 않을 경우, ②학점은행 홈페이지 바로가기를 클릭하여 회원가입 후 진행해야함.

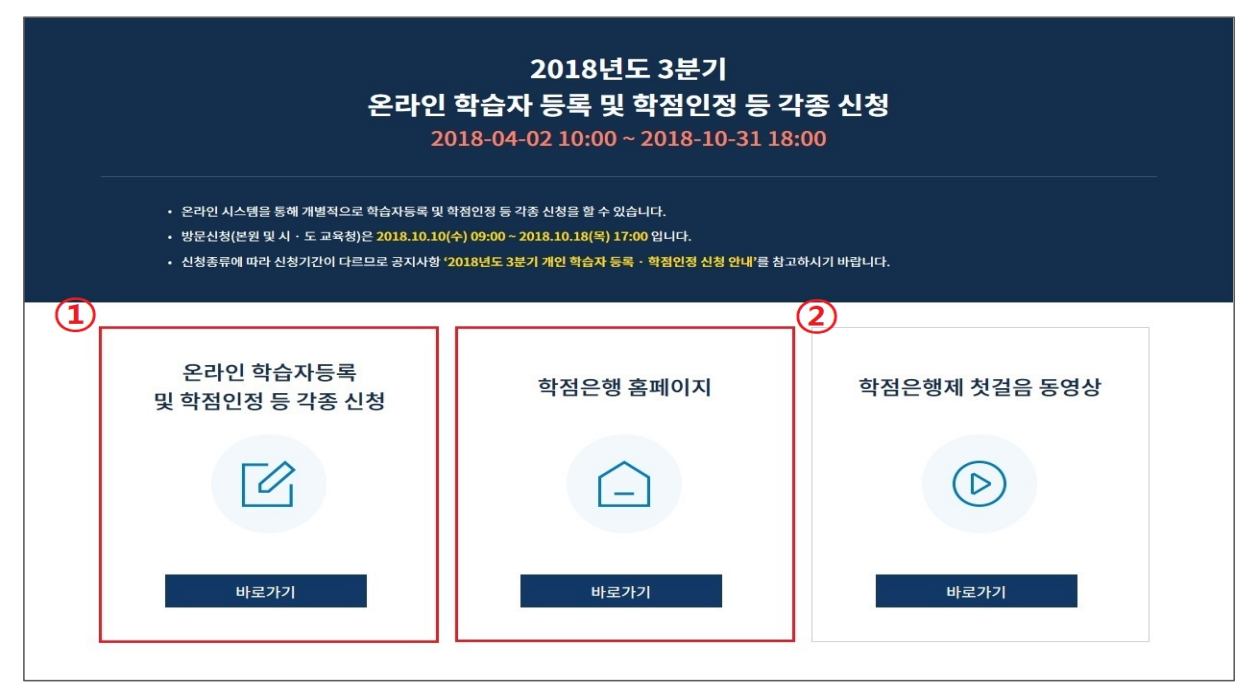

▶ 학점은행제 홈페이지 로그인 후 → ① 학점인정 신청 → ② 학습자등록 메뉴를 클릭하여 접속 가능

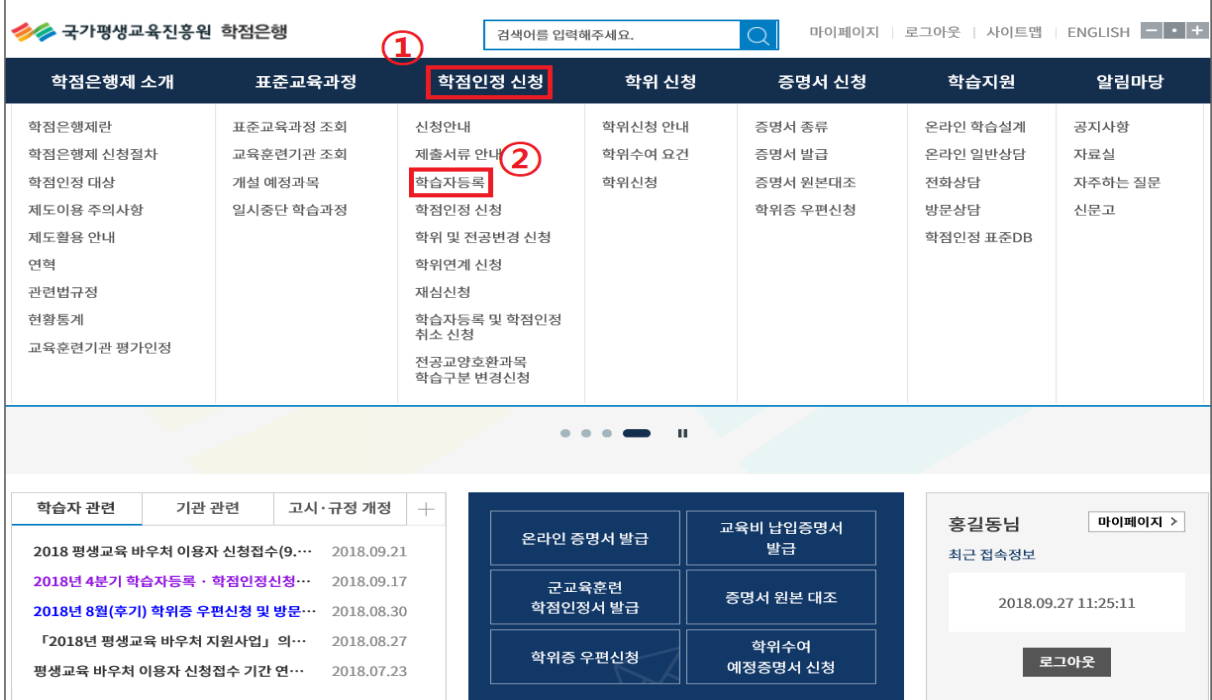

#### 1) 온라인 신청안내 숙지

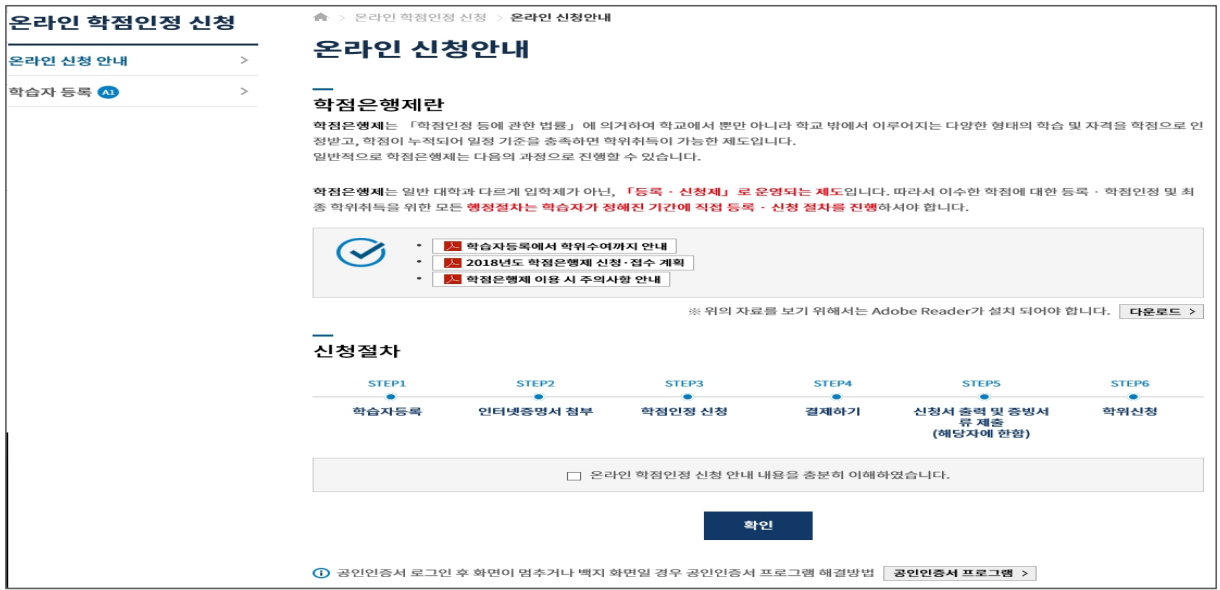

#### 2) 안내문 숙지 후 하단의 체크박스 체크 후 다음 버튼 클릭

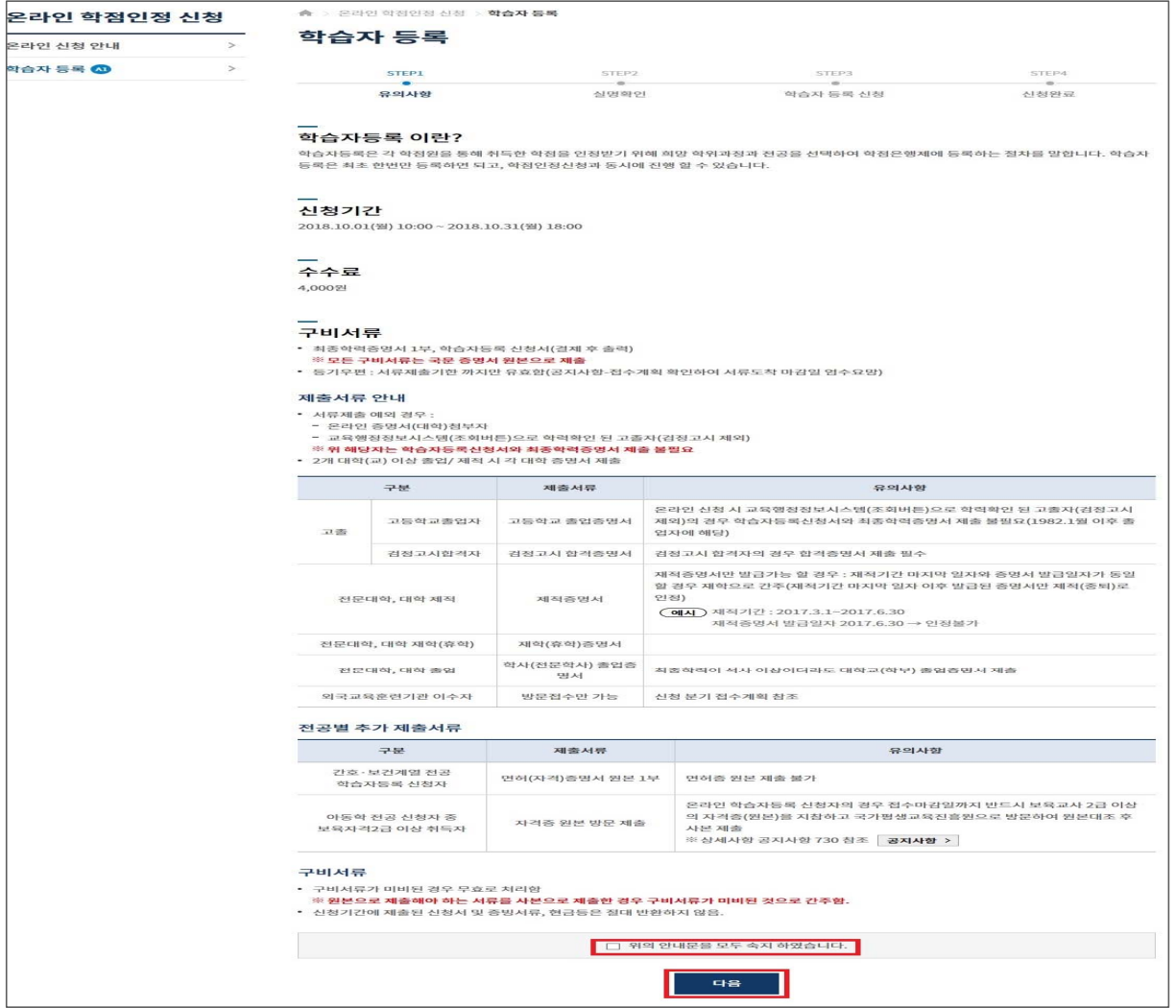

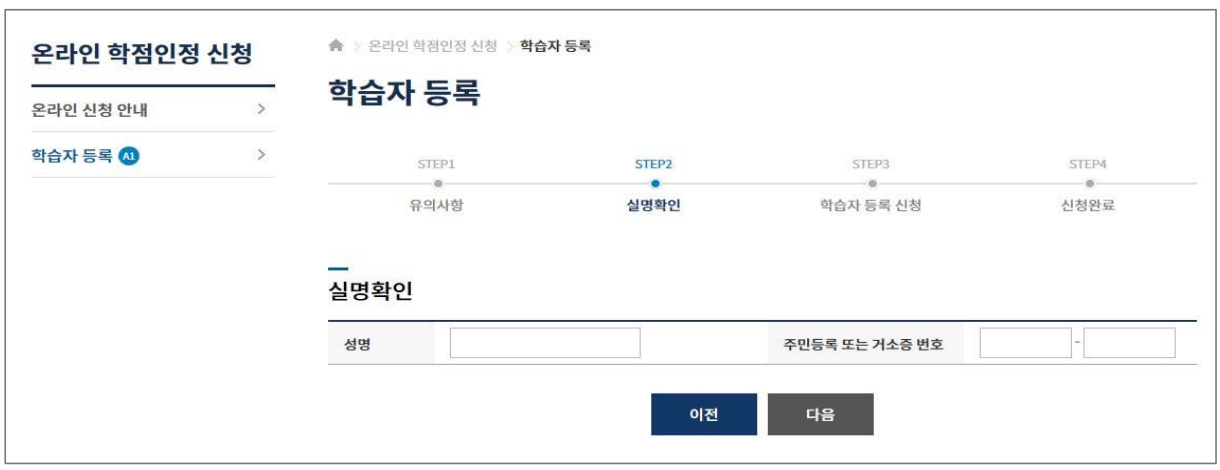

### 3) 실명확인 → 성명과 주민등록 번호 입력 후 확인버튼 클릭

※ 공인인증서 본인확인

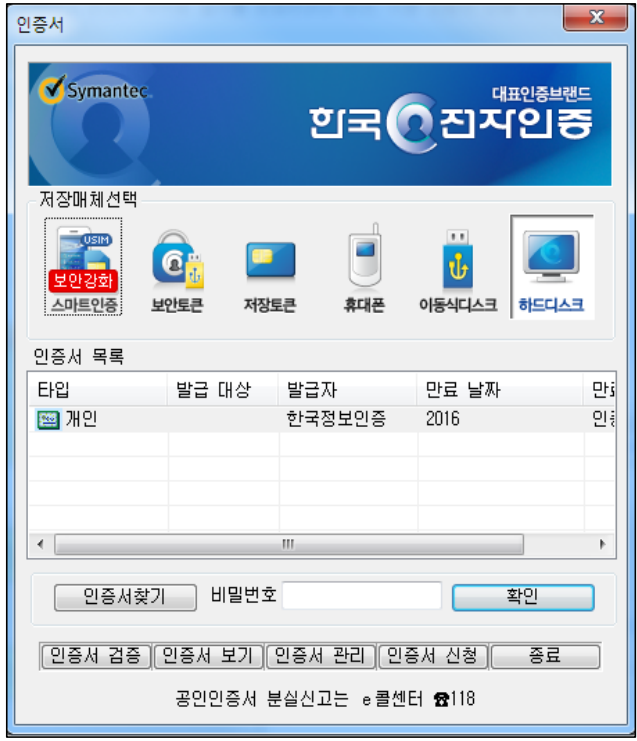

4) 학습자등록 신청하기

- 빨간색 별 (\*) 표시된 사항은 필수입력 사항임

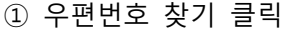

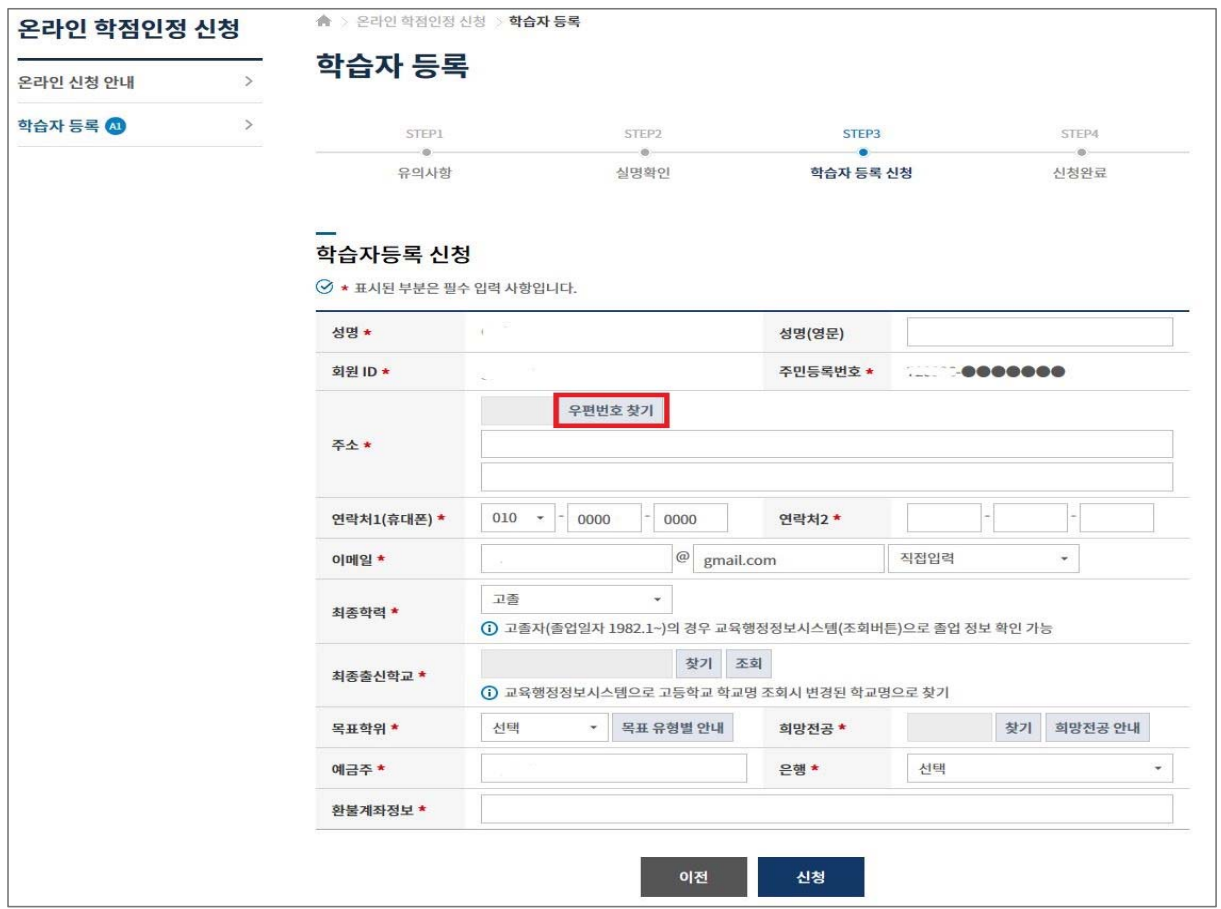

#### ② 검색창에 새주소 도로명 입력 후 하단에 표시된 주소 중 본인의 주소를 찾아 클릭

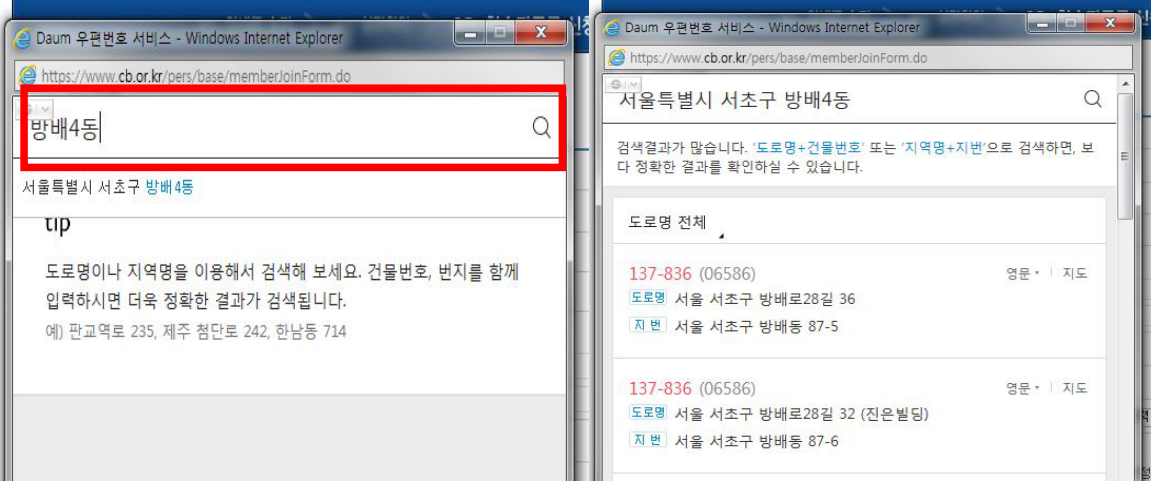

#### ③ 최종학력 입력

- 최종학력 선택 후 최종출신교 검색버튼 클릭

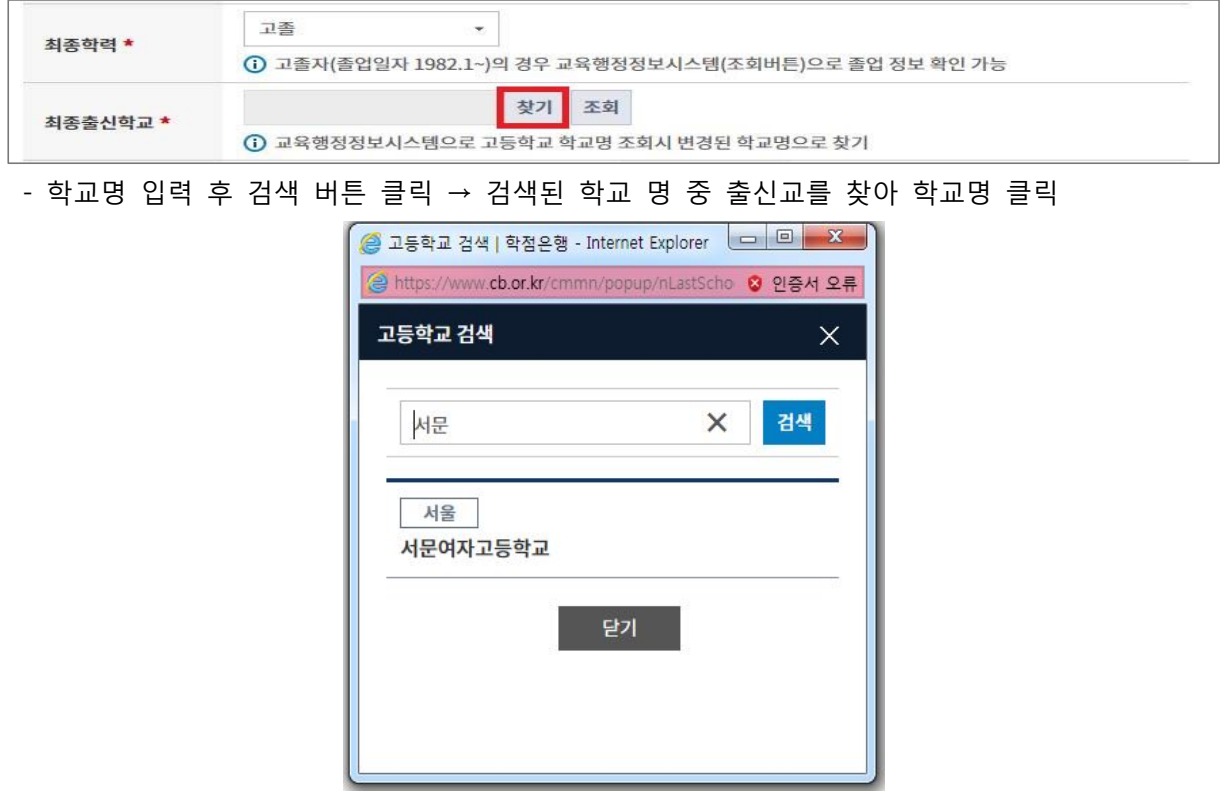

- ※ **최종학력이 고등학교 졸업일 경우, 1982년 이후 졸업자는 최종출신교 입력 후 조회버튼을 눌 러 교육행정정보시스템으로 고졸일자 확인이 가능함(일부제외).**
	- **고등학교 졸업일자가 확인되는 경우 최종출신교 하단에 졸업일자가 자동으로 기재되며, 제출서류 없음.**
	- **고등학교 졸업일자가 확인되지 않은 경우 졸업증명서를 발급받아 우편으로 제출**해야함.

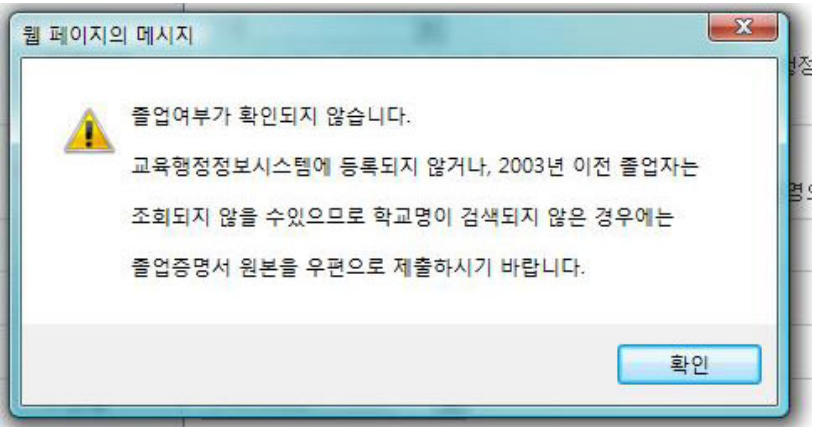

#### ④ 목표학위 선택

- 목표유형별 안내를 클릭하면, 각 희망학위별 안내사항이 기재되어있으니 반드시 안내문 숙지

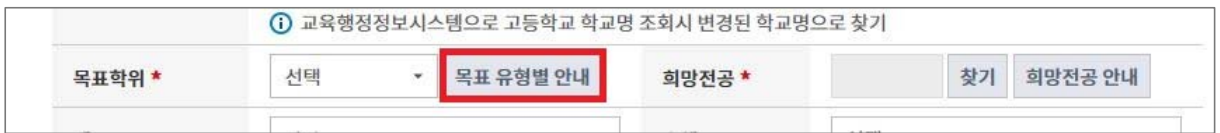

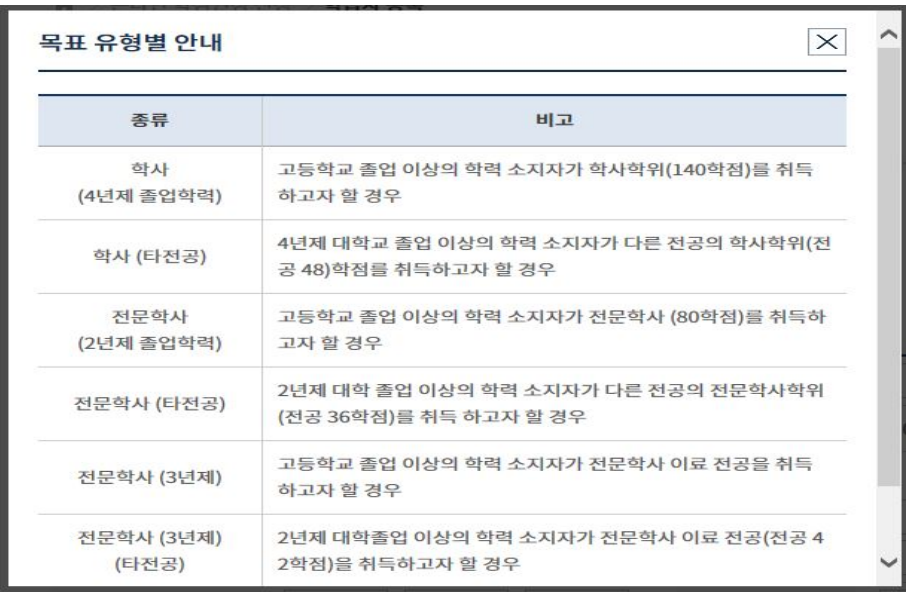

- ⑤ 희망전공 선택
- 희망전공 안내문을 클릭하면 안내 사항 확인 가능
- ※ 학점은행제 전공은 홈페이지 표준교육과정에서 학위별 전공 확인이 가능

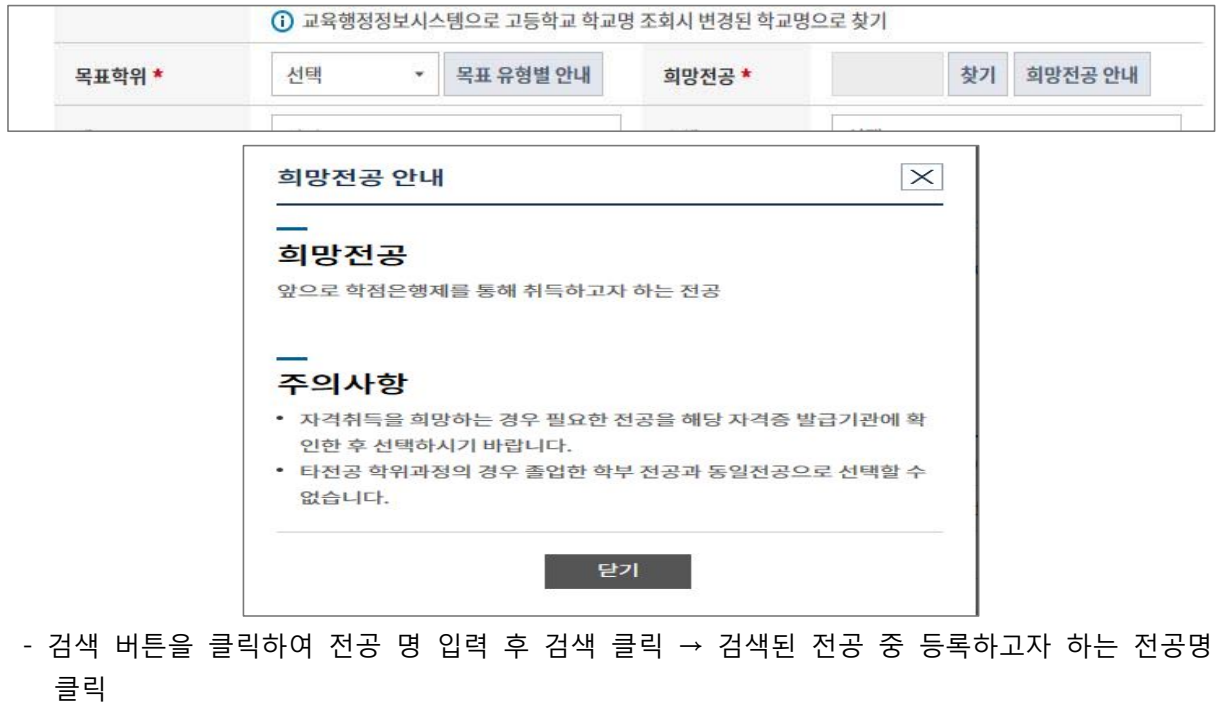

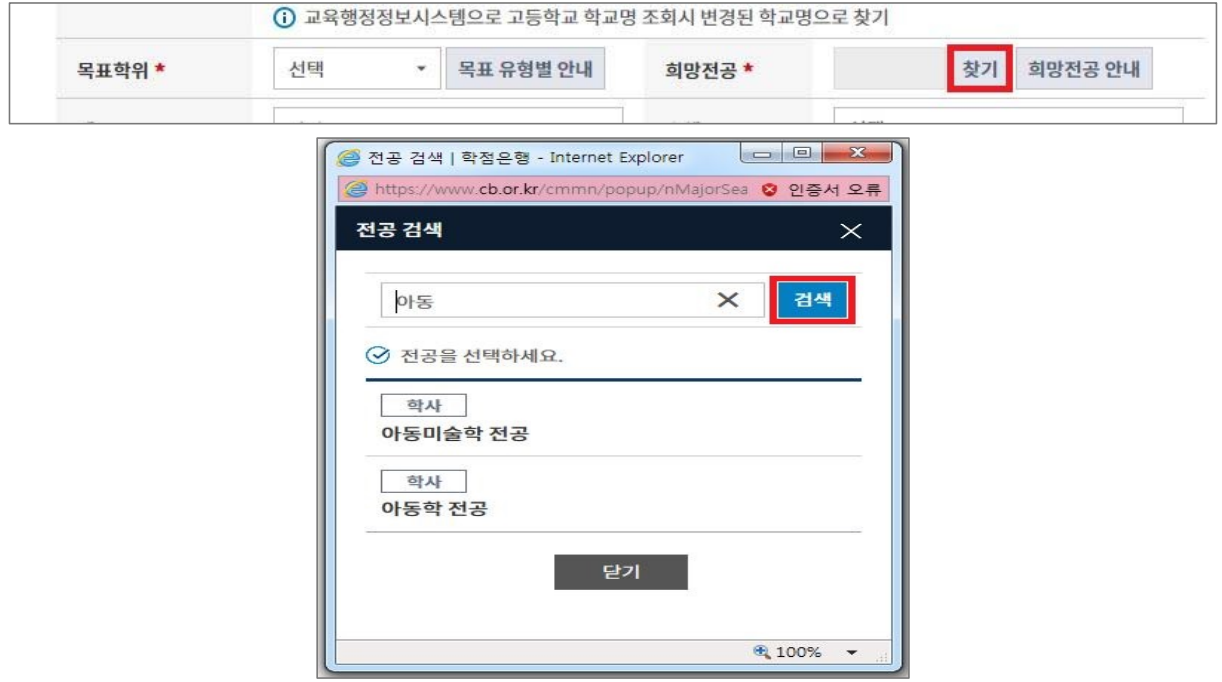

⑥ 계좌번호 등록

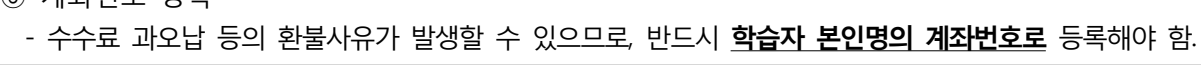

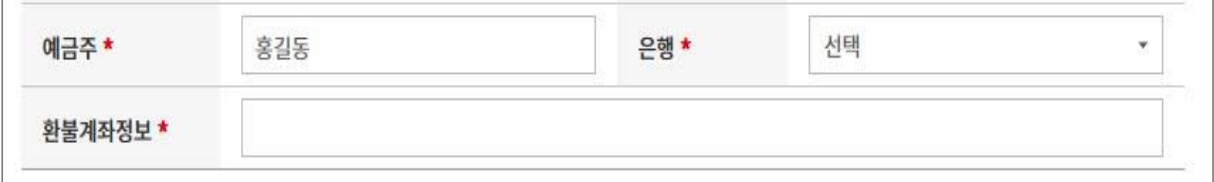

⑦ 하단의 확인 버튼 클릭 후 학습자 등록 신청

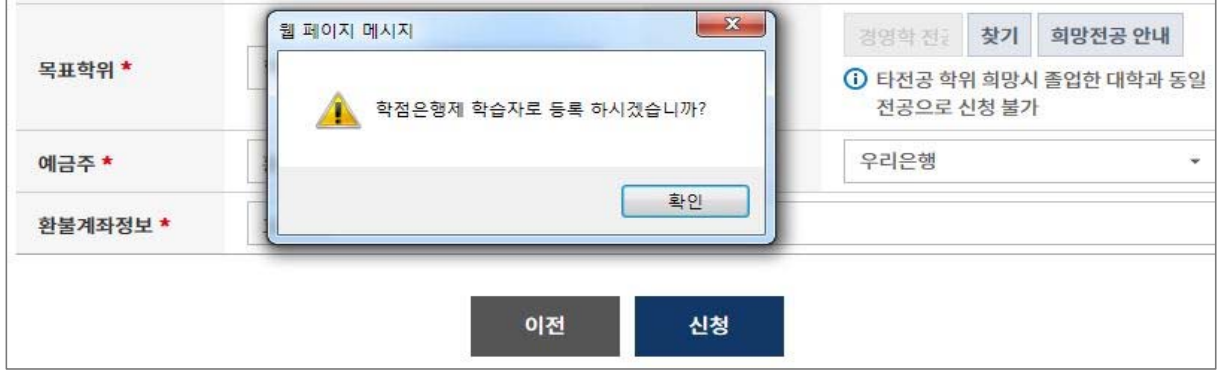

#### ⑧ 학습자등록 신청서 작성완료

- 학습자등록 신청만 할 경우 → 학습자등록 결제 버튼 클릭
- 추가로 신청할 학점이 있을 경우 추가 학점인정 신청 버튼 클릭

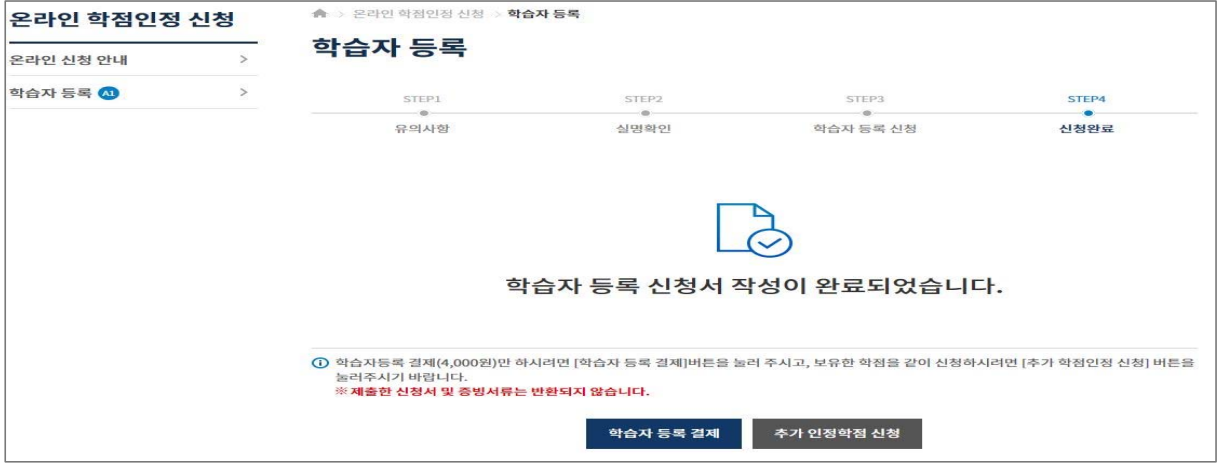

#### ⑨ **최종학력 증명서 첨부**

- 학습자등록 신청 결제 후에도 첨부 가능함.
- 최종 서류 제출일 까지 첨부할 수 있음.
- 학습자정보 등록 시 최종출신교에 검색하여 입력된 학교명으로 지원가능 여부가 확인 가능함.
- ※ 지원가능 학교일 경우→ 비고란에 인터넷증명서 첨부 버튼을 클릭하여 증명서 결제→ 증명서 첨 부가 완료되면 '증명서 확인' 버튼으로 변경
- ※ 지원 불가한 학교일 경우→ 해당대학의 홈페이지에서 별도로 인터넷증명서를 발급받는 등 개별 적으로 발급받아 우편으로 제출해야함.

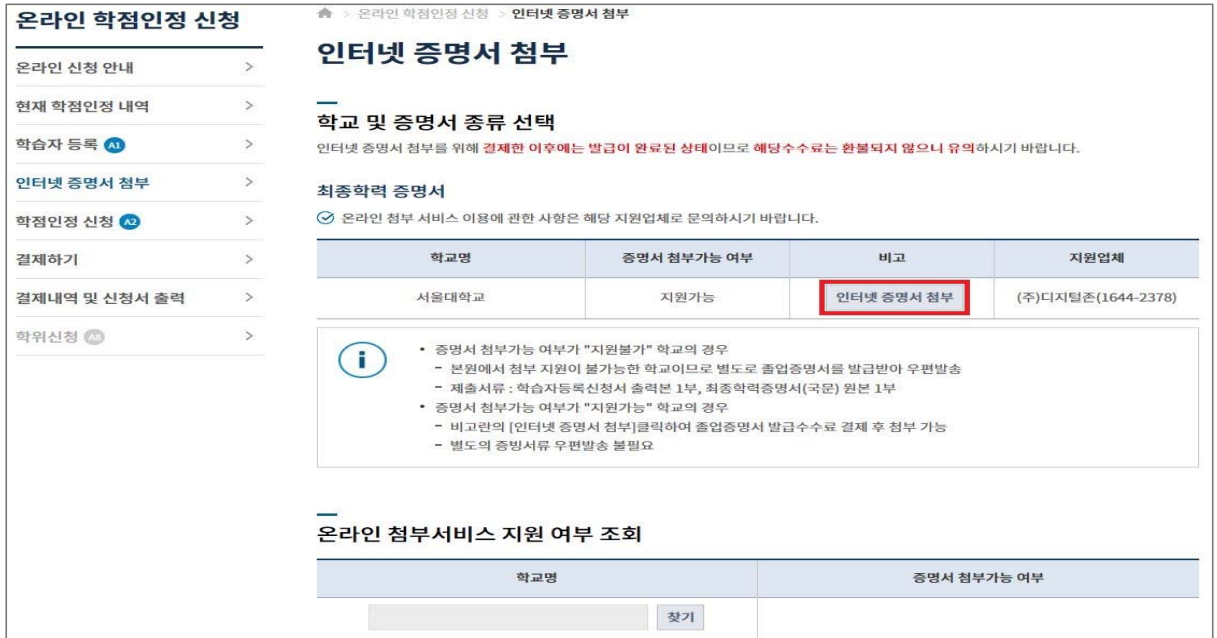

## **Ⅱ. 학점원별 학점인정 신청**

## **1. 로그인 및 본인확인**

① 학점은행제 홈페이지(www.cb.or.kr)로 접속하여 '온라인학습자 등록 및 학점인정 등 각종신청'을 클릭

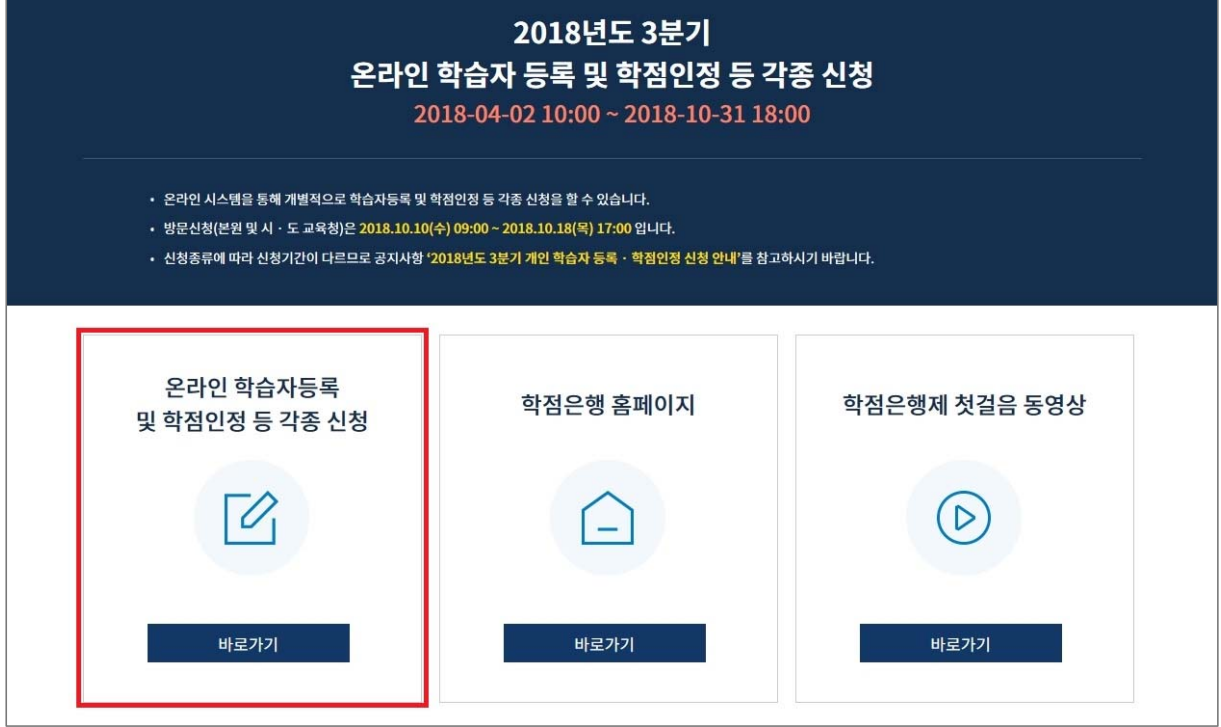

② 홈페이지 로그인 화면에서 '아이디, 비밀번호' 입력 후 로그인

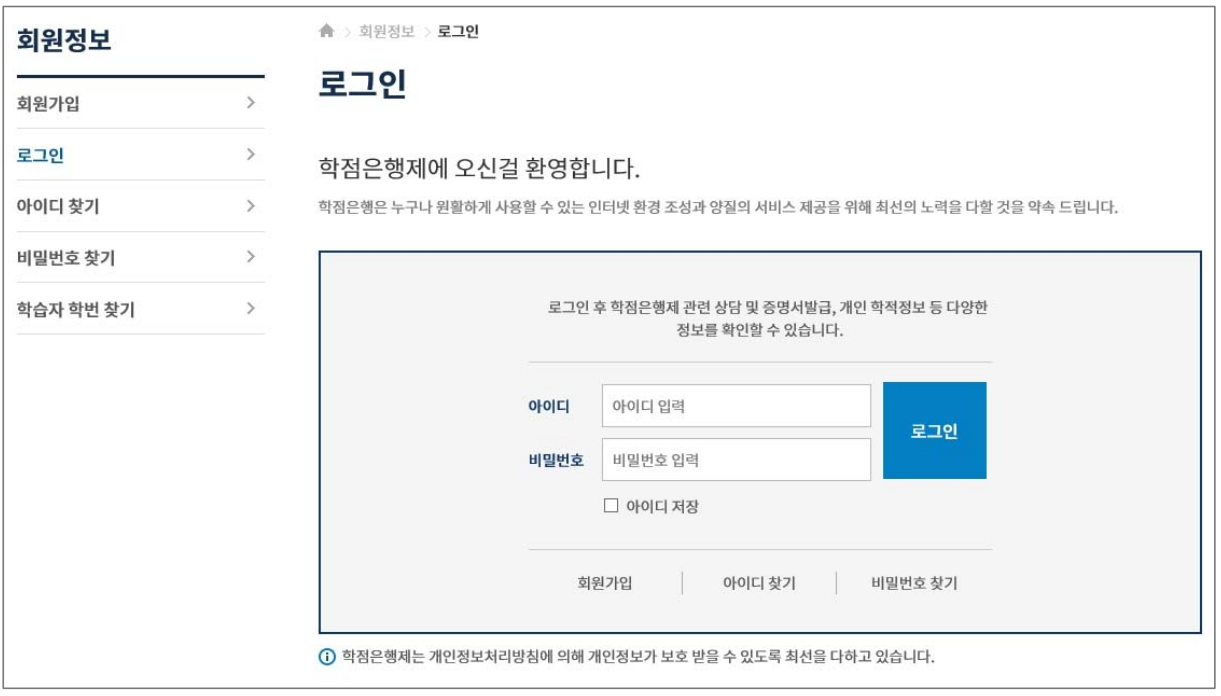

#### ③ 온라인신청안내 내용 확인 → 하단 체크박스 체크 → '확인' 버튼 클릭

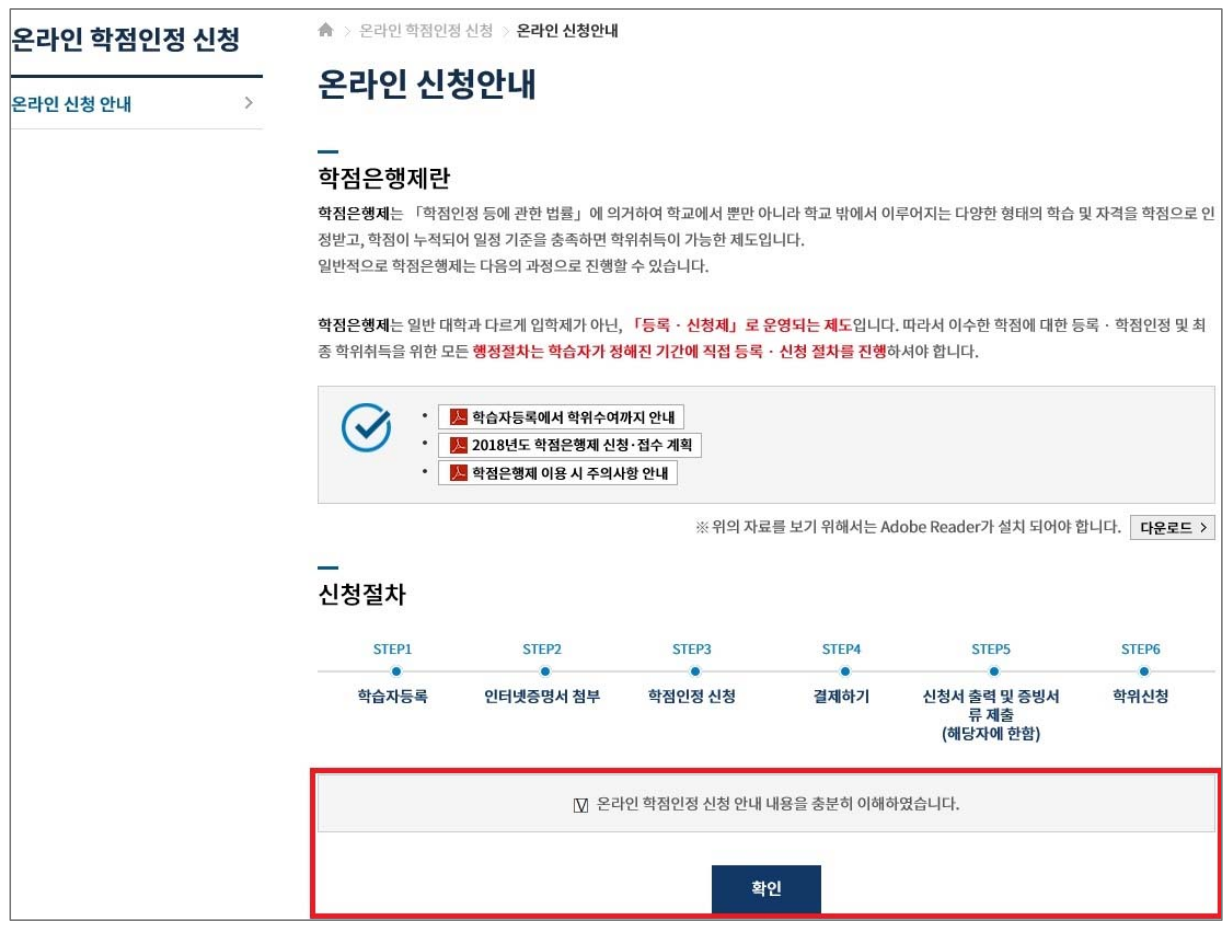

#### ④ 공인인증서 로그인(본인확인 필수 절차)

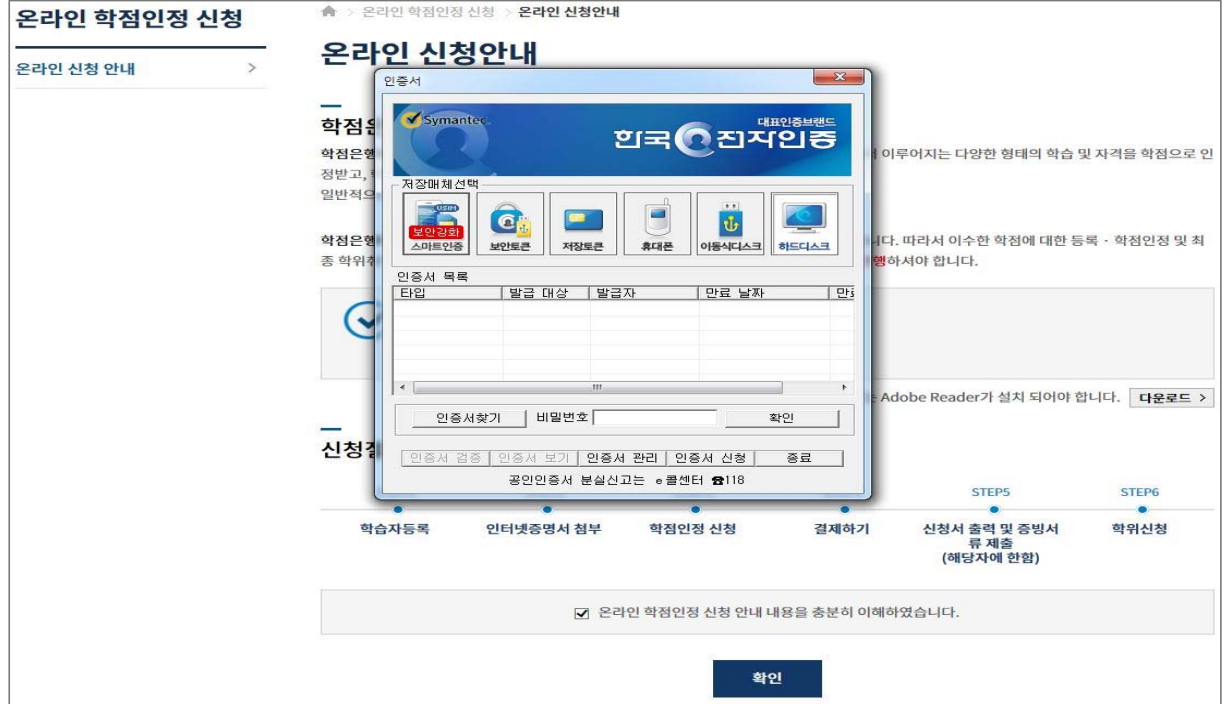

## **2. 평가인정 학습과정 학점인정 신청**

① [온라인 학점인정 신청]-[학점인정신청]-[평가인정 학습과정] 클릭

'위의 안내문을 모두 숙지 하였습니다.' 앞 빈칸에 체크한 후 '다음' 버튼 클릭

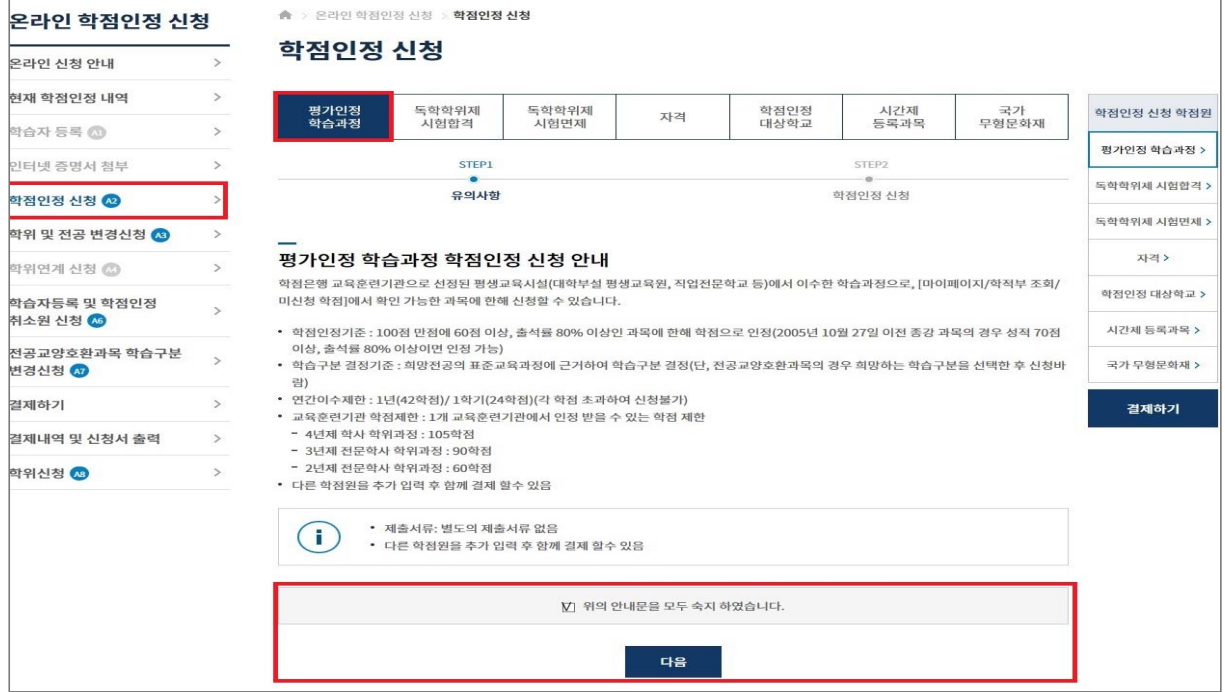

② 미신청 학습과정 목록에서 이수한 과목을 확인 → 신청하려는 과목의 체크박스를 체크한 후 '학점인정

신청' 클릭

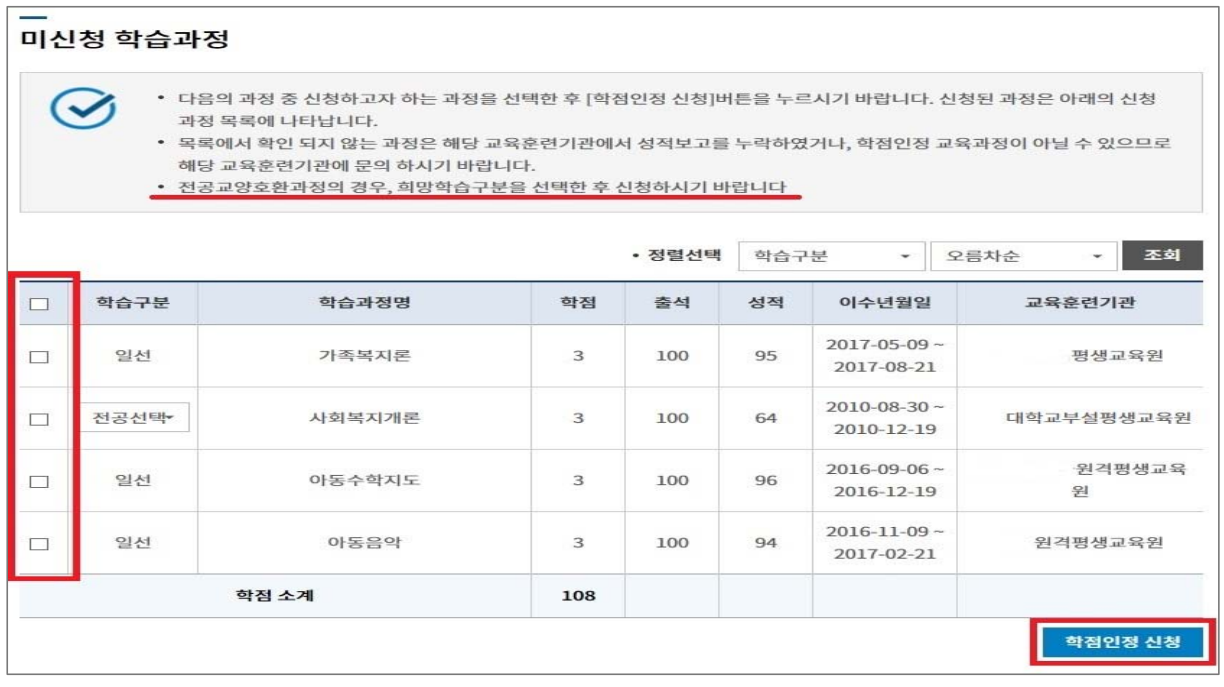

※ 전공교양호환과목은 학습자의 선택에 따라 교양 또는 전공의 학점으로 인정받을 수 있음. 이 경우, 희망학습구분을 선택한 후 신청해야 함.

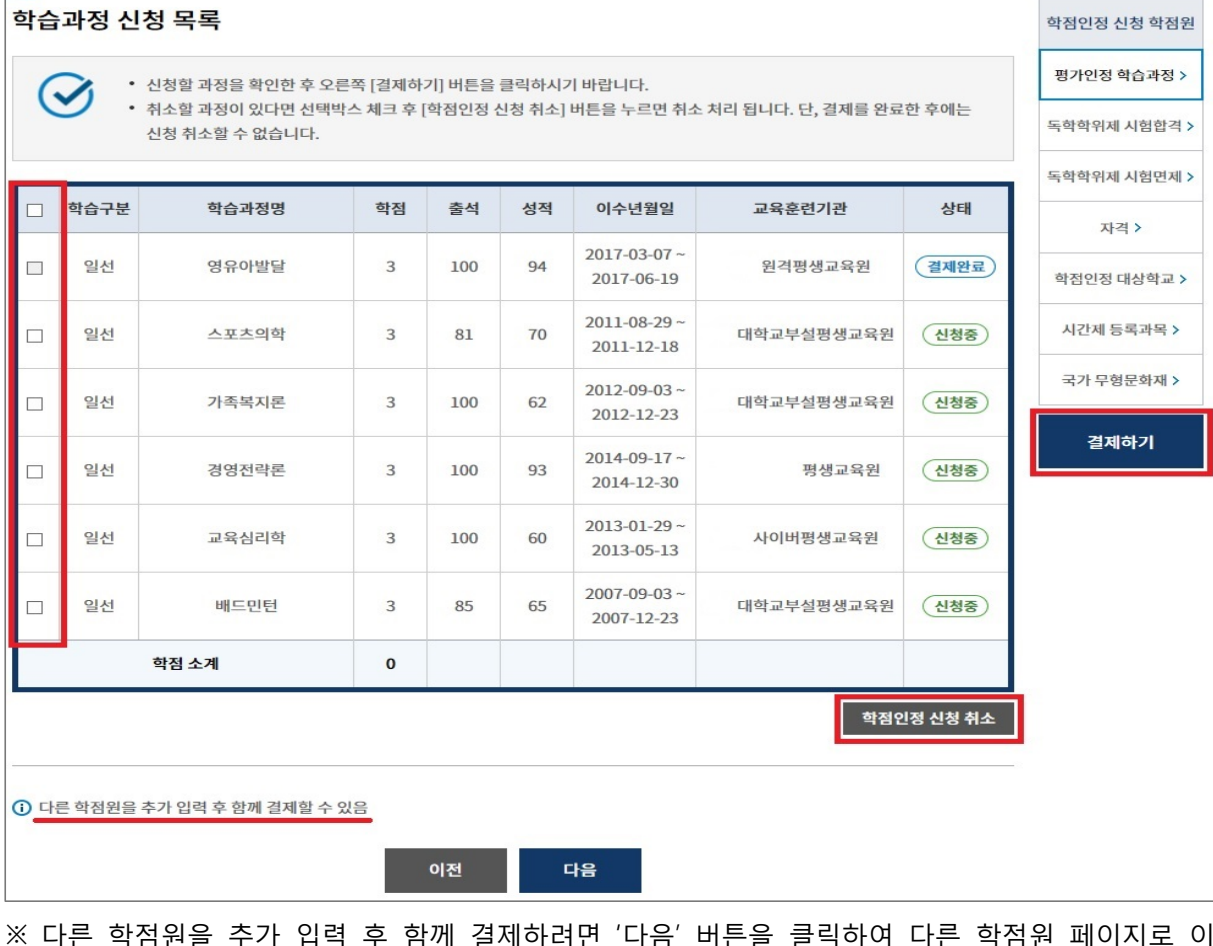

#### ③ 학습과정 신청과목 목록 → 신청할 과목의 체크박스를 체크 후 '결제하기' 버튼 클릭

 $\equiv$ 

※ 다른 학점원을 추가 입력 후 함께 결제하려면 '다음' 버튼을 클릭하여 다른 학점원 페이지로 이 동하거나 우측 퀵링크의 학점인정 신청 학점원을 선택하여 이동 가능

- ※ 신청한 과목의 취소를 원할 경우 -> 취소하려는 과목의 체크박스를 체크 후 '학점인정 신청 취소' 버튼 클릭
- ④ 기관신청 학습과정 목록에 내역이 있다면 교육기관을 통해 이미 신청된 과목으로 기관으로 문의

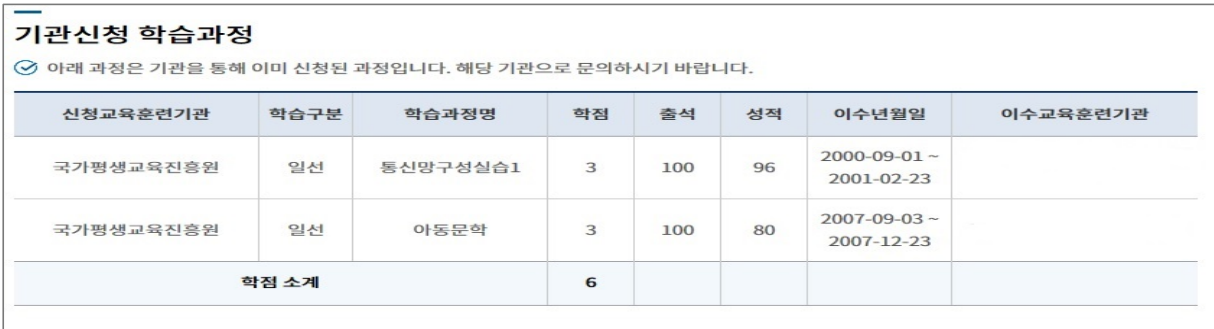

## **7. 시간제 등록과목 학점인정 신청**

① [온라인 학점인정 신청]-[학점인정 신청]-[시간제 등록과목] 클릭 '위의 안내문을 모두 숙지하였습니다.' 앞 체크박스에 체크한 후 '다음' 버튼 클릭

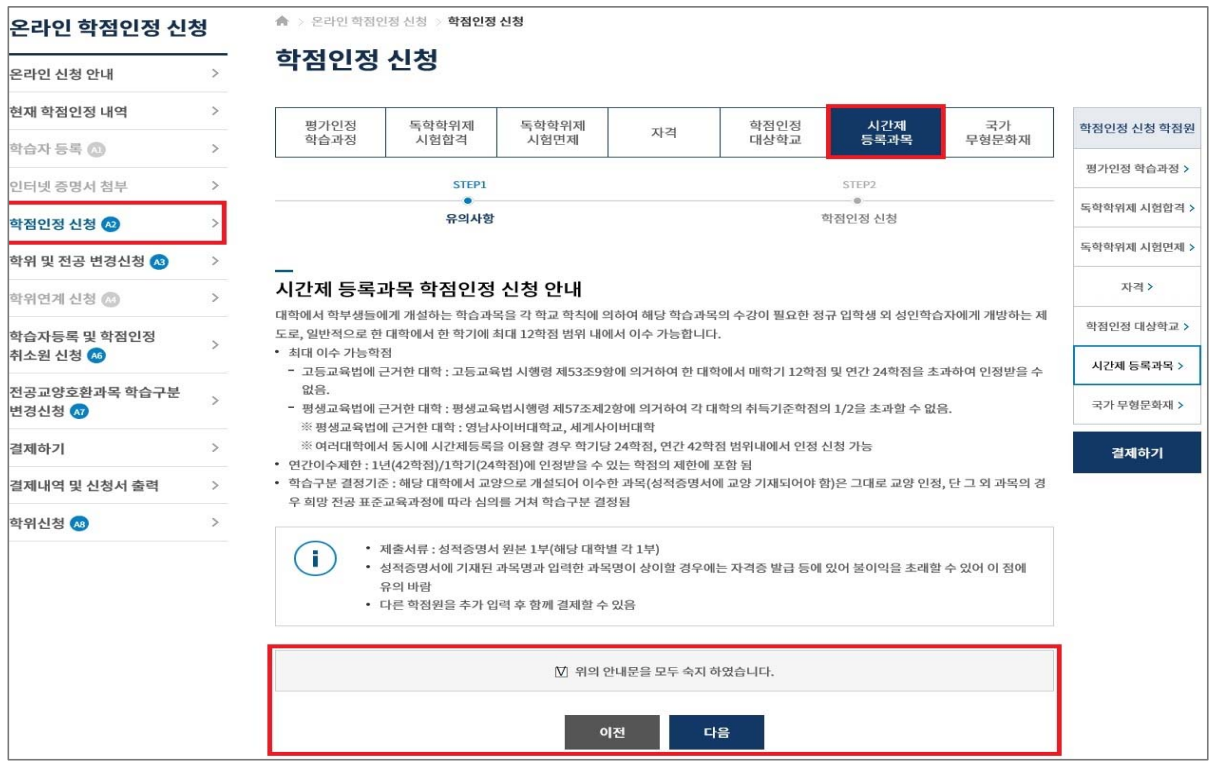

② 과목 신청 → 학습과목명 '찾기' 버튼 클릭 (학습설계 상담 시 과목을 입력한 경우 [학습설계 상담 과목 가져오기] 선택)

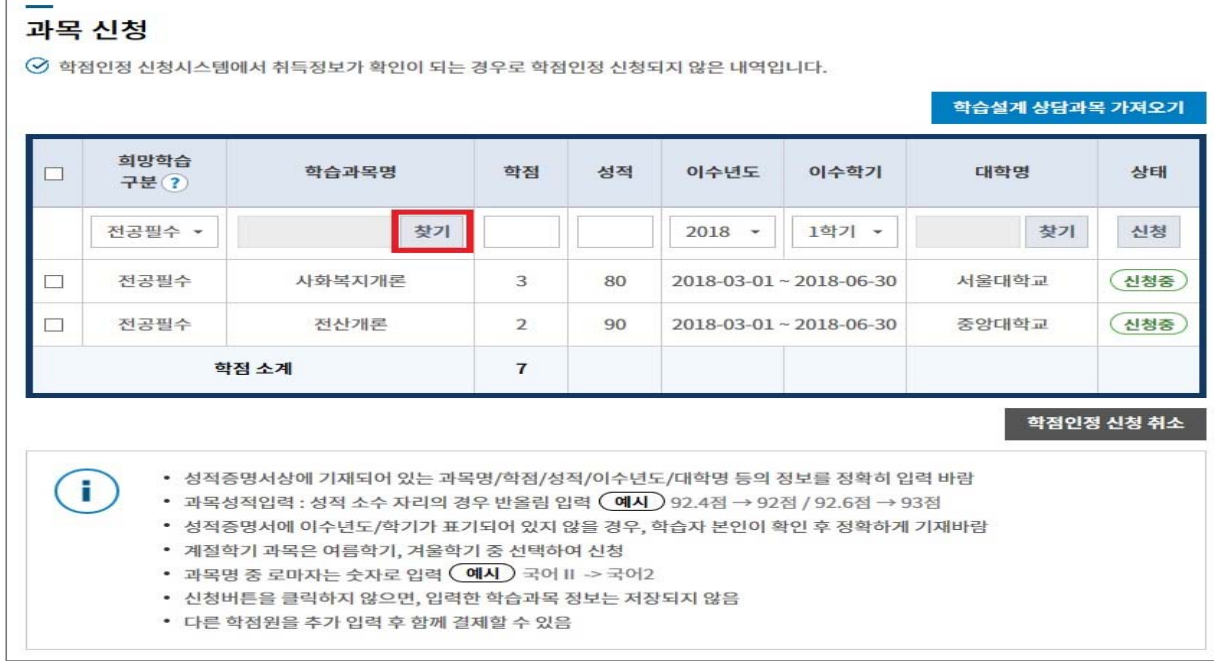

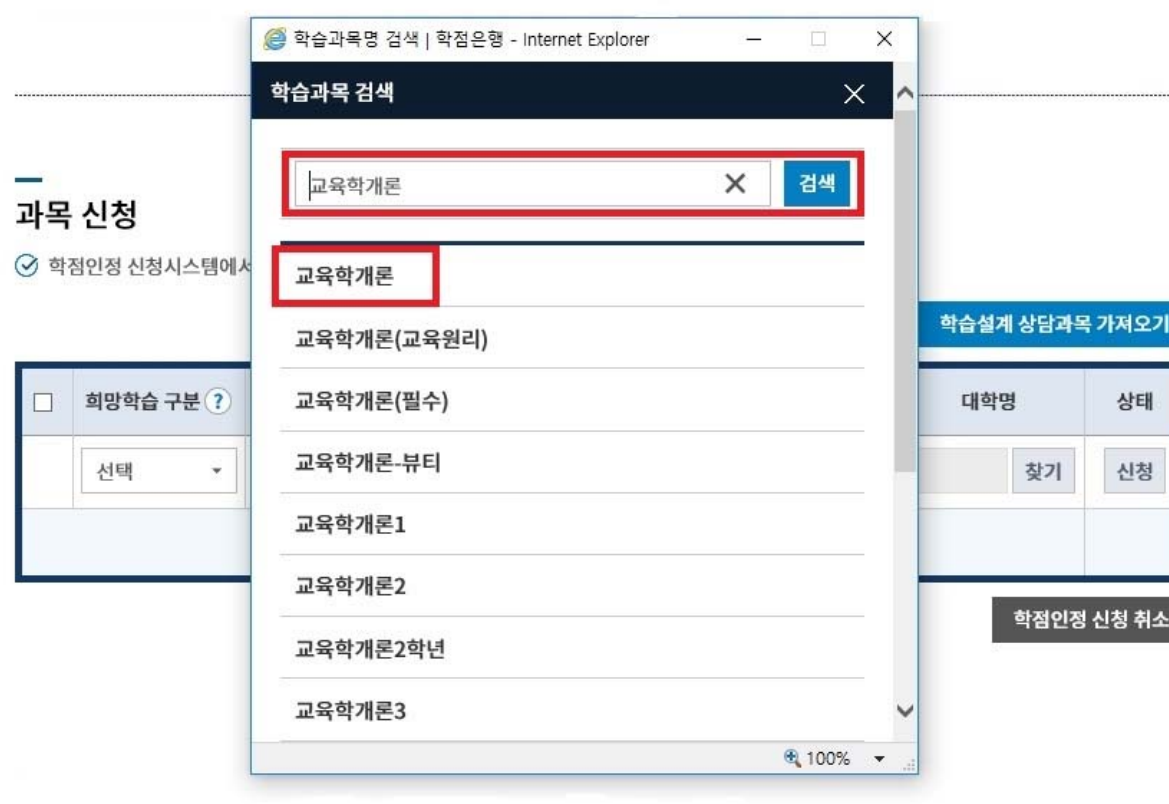

.....

③ 신청하려는 학습과목명 검색 후 신청 과목 선택

## ※ 신청하려는 과목이 없을 경우 '입력'을 눌러 등록

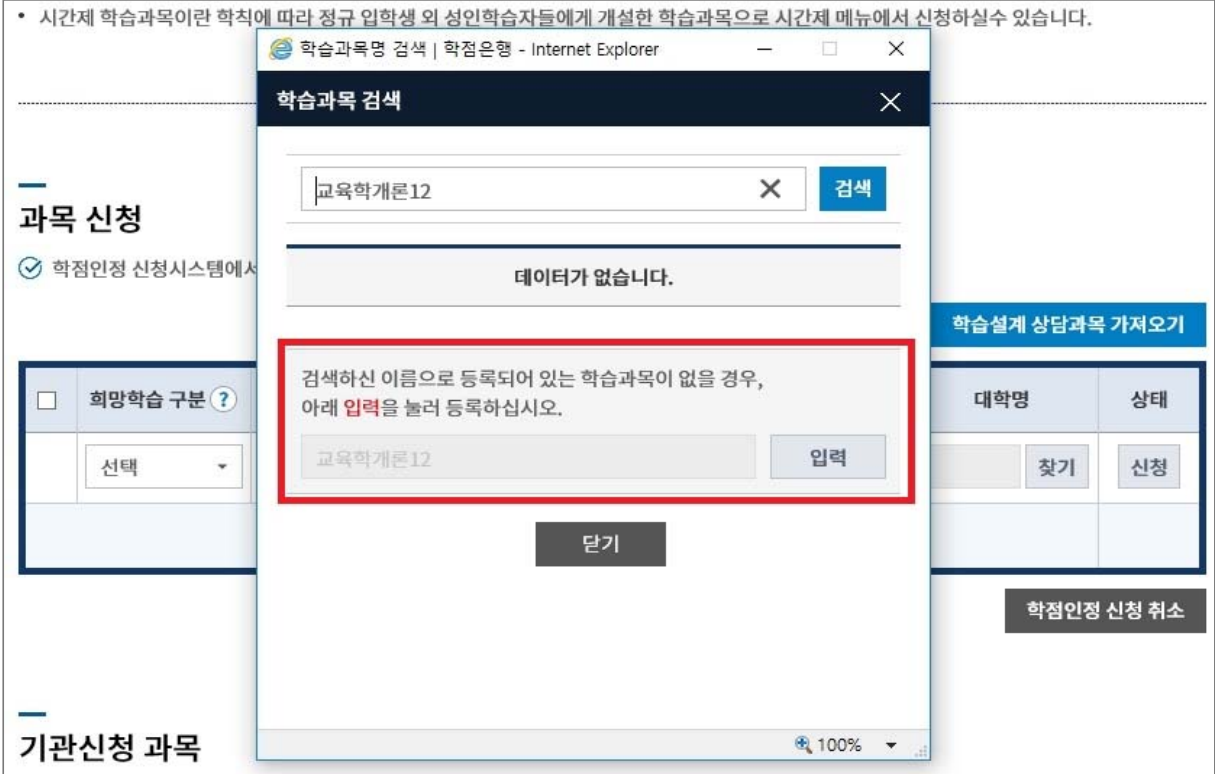

#### ④ 학점, 성적, 이수년도, 이수학기 입력 후 대학명 '찾기' 버튼 클릭

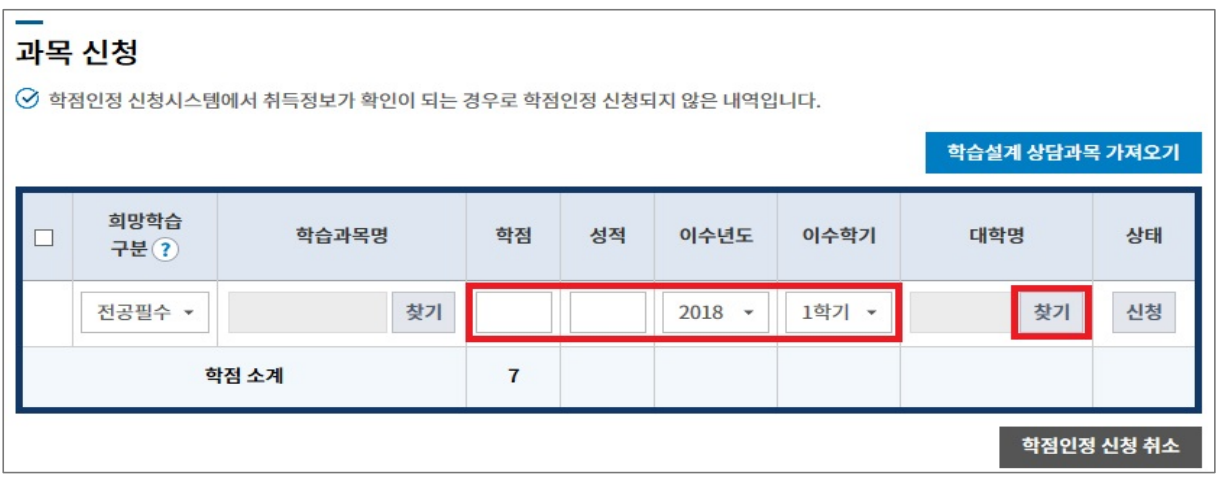

#### ⑤ 대학명을 입력 후 검색하여 대학명 클릭

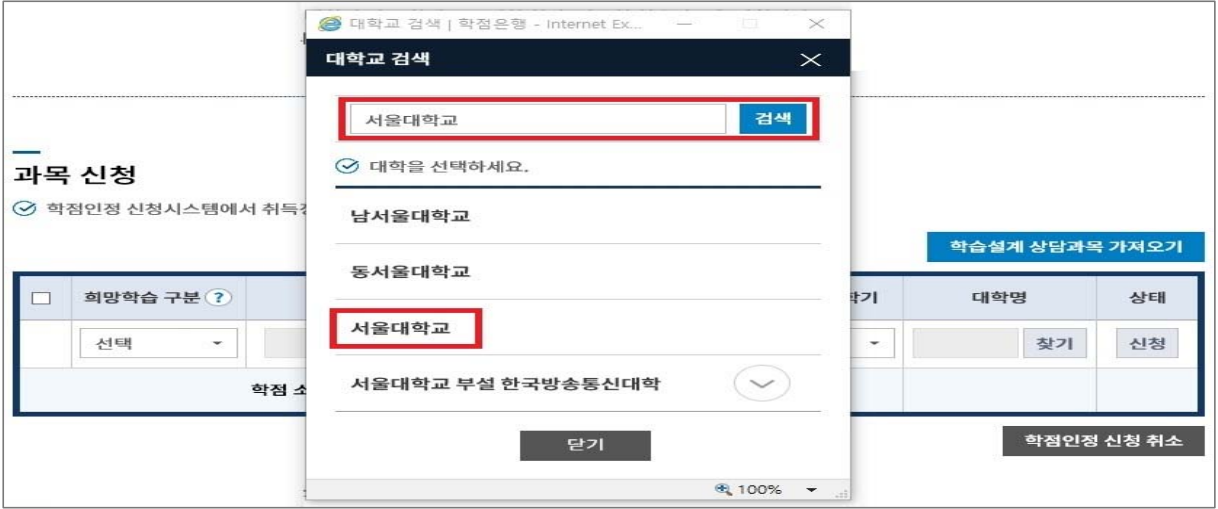

⑥ 모든 내용 입력 후 '신청' 버튼 클릭 → 과목 신청 목록에서 전체 선택 체크박스 또는 개별 선 택 체크박스를 체크하여 '결제하기' 버튼 클릭, 신청한 과목의 취소를 원할 경우 취소하려는 과목 을 선택한 후 '학점인정 신청 취소' 버튼 클릭

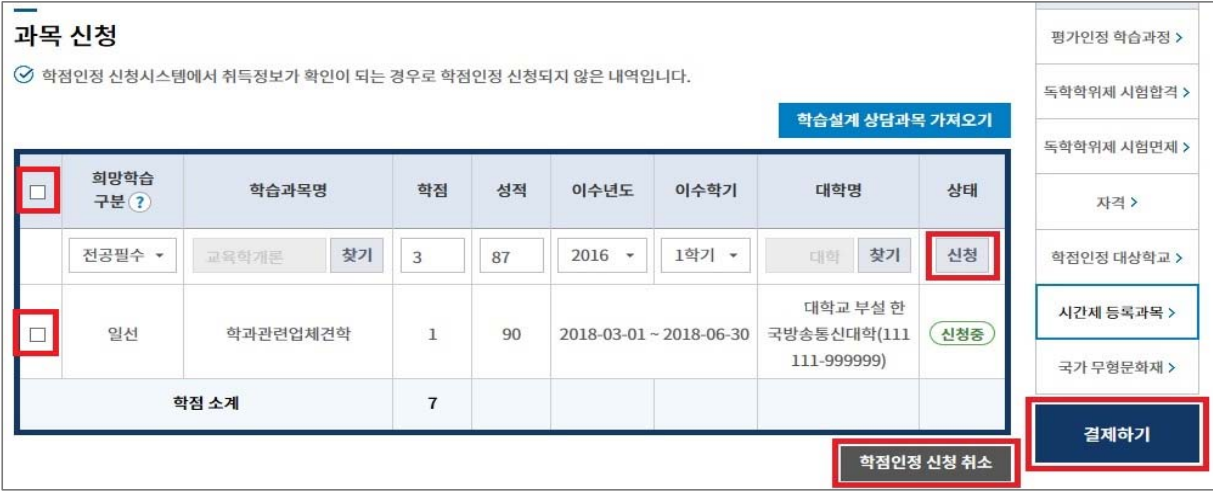

※ 다른 학점원을 추가 입력 후 함께 결제하려면 '다음' 버튼을 클릭하여 다른 학점원 페이지로 이 동하거나 우측 퀵링크의 학점인정 신청 학점원을 선택하여 이동 가능

#### ⑦ 기관신청 과목에 내역이 있다면 교육훈련기관을 통해 이미 신청된 과목으로 해당 기관으로 문의

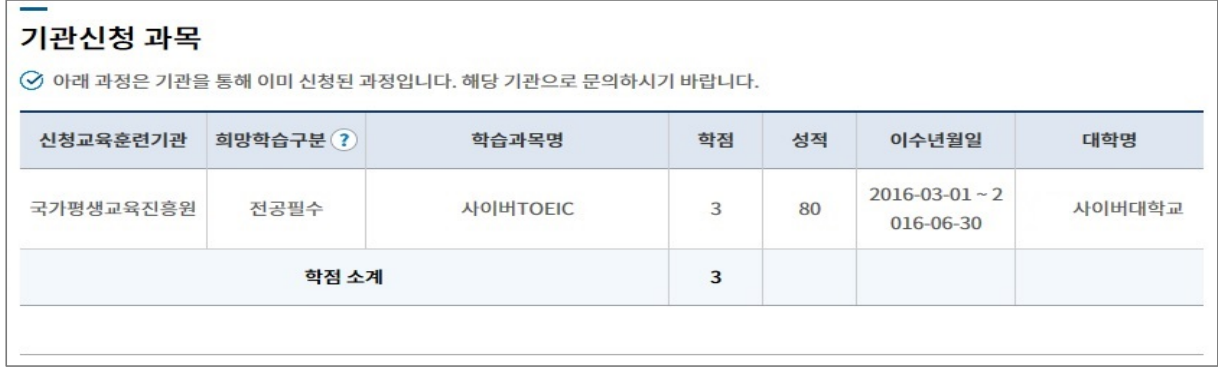

## **Ⅲ. 학습자등록 및 학점인정 신청내역 확인**

## **1. 신청기간에 신청내역 확인**

① 신청기간에는 [온라인 학점인정 신청] → [결제내역 및 신청서 출력]에서 확인 가능

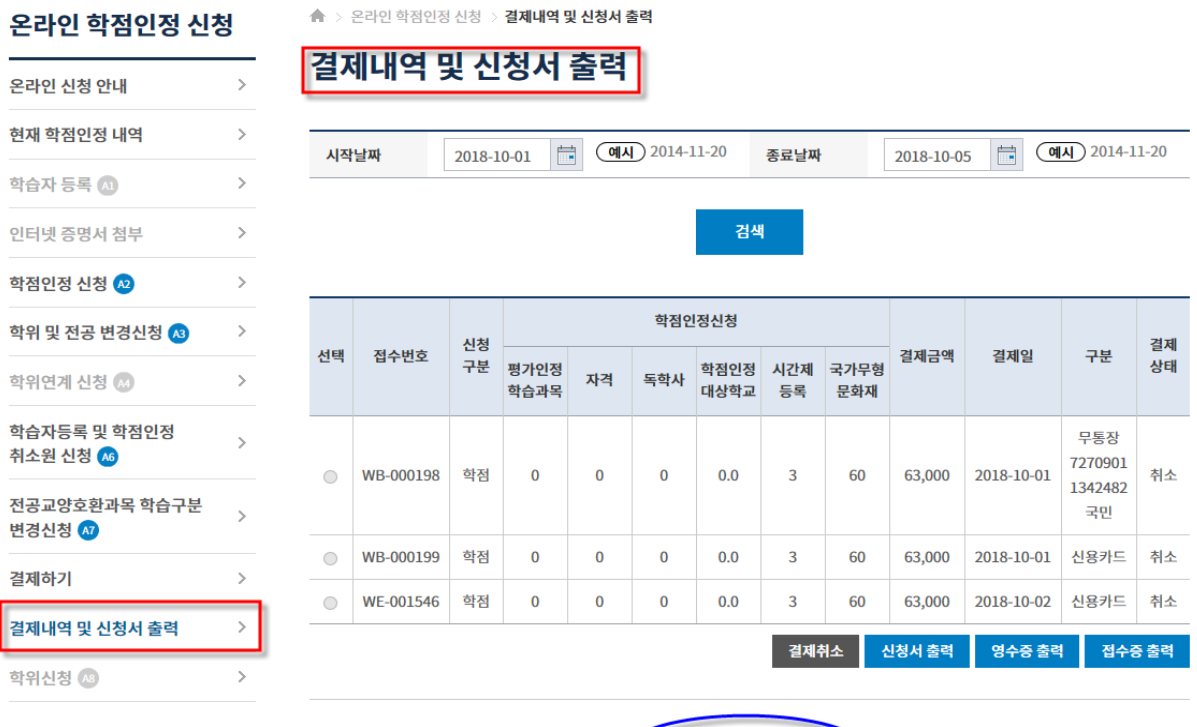

현재신청현황 확인

## **2. 신청기간이 아닐 때 신청내역 확인**

① 신청기간이 아닌 경우에는 [마이페이지] → [나의 접수현황] → [현재신청현황]에서 확인 가능

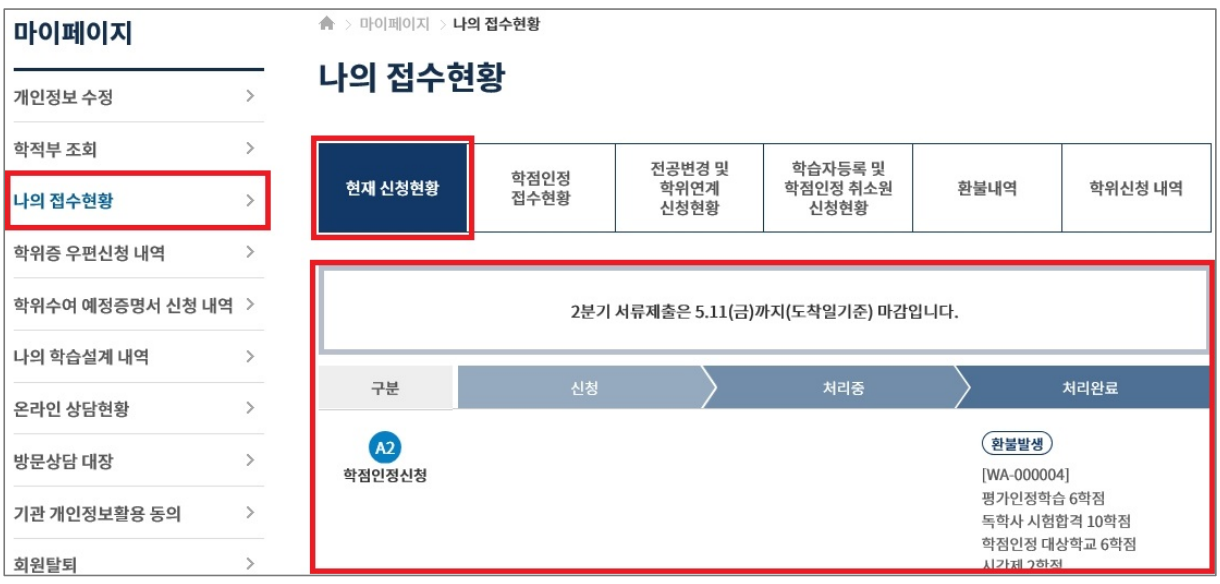

## **Ⅳ. 처리내역 확인**

## **1. 처리내역 확인**

① 처리된 내역은 **[마이페이지] → [학적부 조회] → [학점인정 내역]**에서 확인 가능

#### 학점인정 내역

 $\Theta$  학점원을 클릭하면 세부내용을 확인할 수 있습니다.

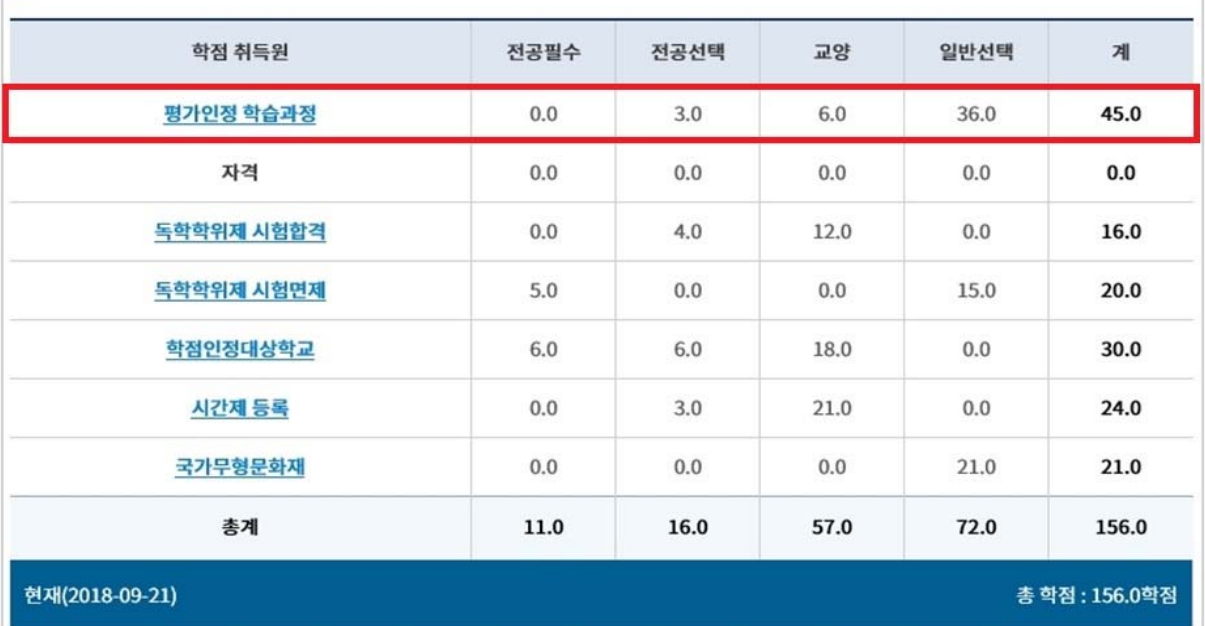